# **Preface**

## **About SunFounder**

SunFounder is a technology company focused on Raspberry Pi and Arduino open source community development. Committed to the promotion of open source culture, we strive to bring the fun of electronics making to people all around the world and enable everyone to be a maker. Our products include learning kits, development boards, robots, sensor modules and development tools. In addition to high quality products, SunFounder also offers video tutorials to help you make your own project. If you have interest in open source or making something cool, welcome to join us!

## **About This Kit**

The kit is suitable for the Raspberry Pi model B+ and Raspberry Pi 2 model B. In this book, we will show you how to build the smart car via description, illustrations of physical components, and schematic diagrams of circuits, in both hardware and software respects. You may visit our website [www.sunfounder.com](http://www.sunfounder.com/) to download the user manual and also the related code by clicking **[LEARN](http://www.sunfounder.com/index.php?c=case_incs&a=typelist)** -> **Get [Tutorials](http://www.sunfounder.com/index.php?c=case_incs&a=typelist)** and watch the videos by clicking **[VIDEO](http://www.sunfounder.com/index.php?c=videocs&a=secvedio)**, or clone the code on our page of github.com at

[https://github.com/sunfounder/Sunfounder\\_Smart\\_Video\\_Car\\_Kit\\_for\\_Raspberr](https://github.com/sunfounder/Sunfounder_Smart_Video_Car_Kit_for_RaspberryPi) [yPi](https://github.com/sunfounder/Sunfounder_Smart_Video_Car_Kit_for_RaspberryPi)

If you have any questions, please send an email to [support@sunfounder.com.](mailto:support@sunfounder.com) You can also leave a message and share your projects on our [Forum.](http://www.sunfounder.com/forum/index.php)

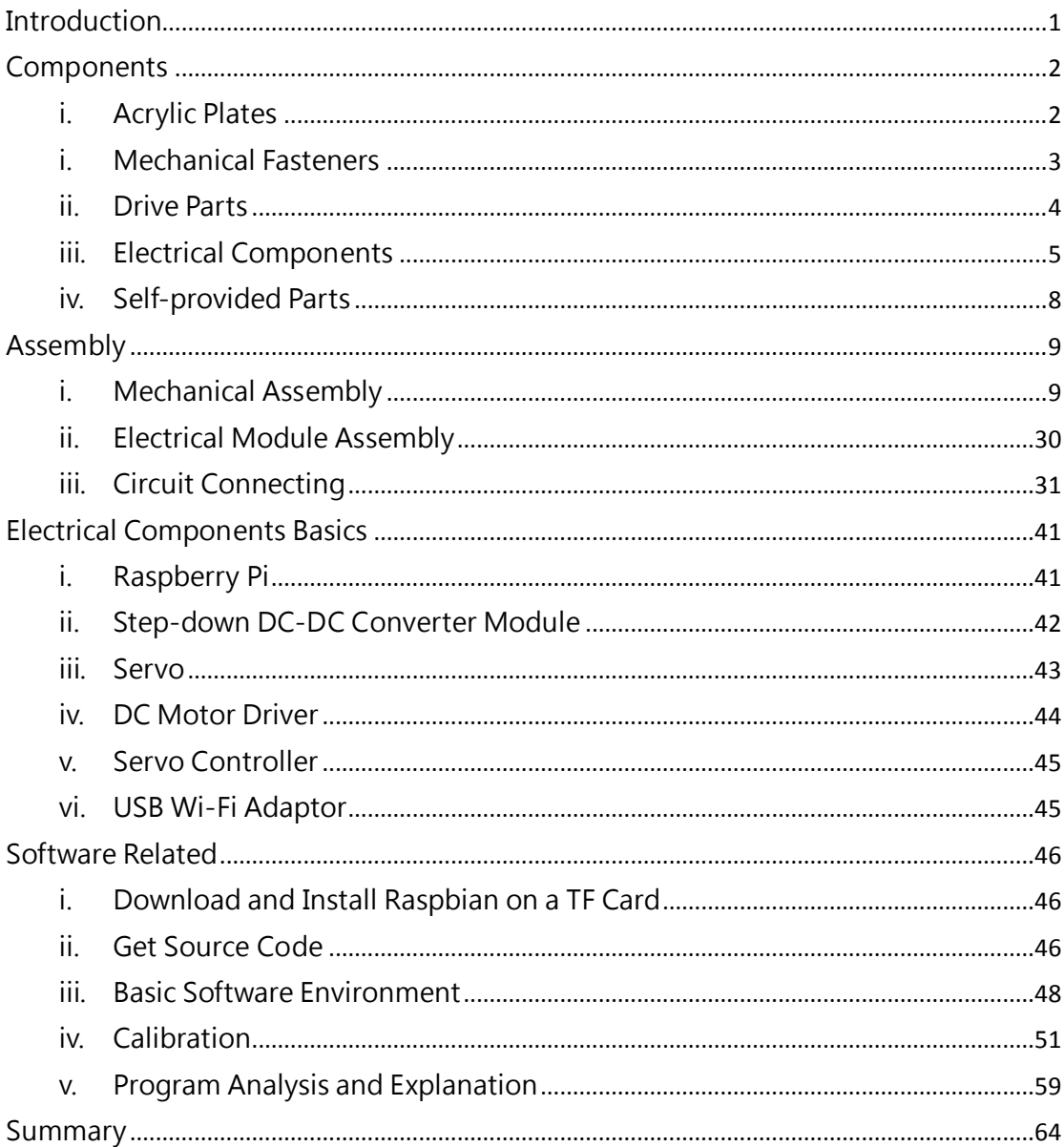

## **Contents**

# <span id="page-2-0"></span>**Introduction**

The SunFounder Smart Video Car Kit for Raspberry Pi is composed of Raspberry Pi, step-down DC-DC converter module, USB camera, DC motor driver, and PCA9685-based servo controller. From the perspective of software, the smart car is of client/server (C/S) structure. The TCP server program is run on Raspberry Pi for direct control of the car. And the video data are acquired and delivered via the open source software MJPG-streamer in a real-time manner. The TCP client program is run on PC to send the control command. Both the client and server programs are developed in Python language. The smart car is developed based on the open-source hardware Raspberry Pi and integrates the knowledge of mechanics, electronics, and computer, thus having profound educational significance.

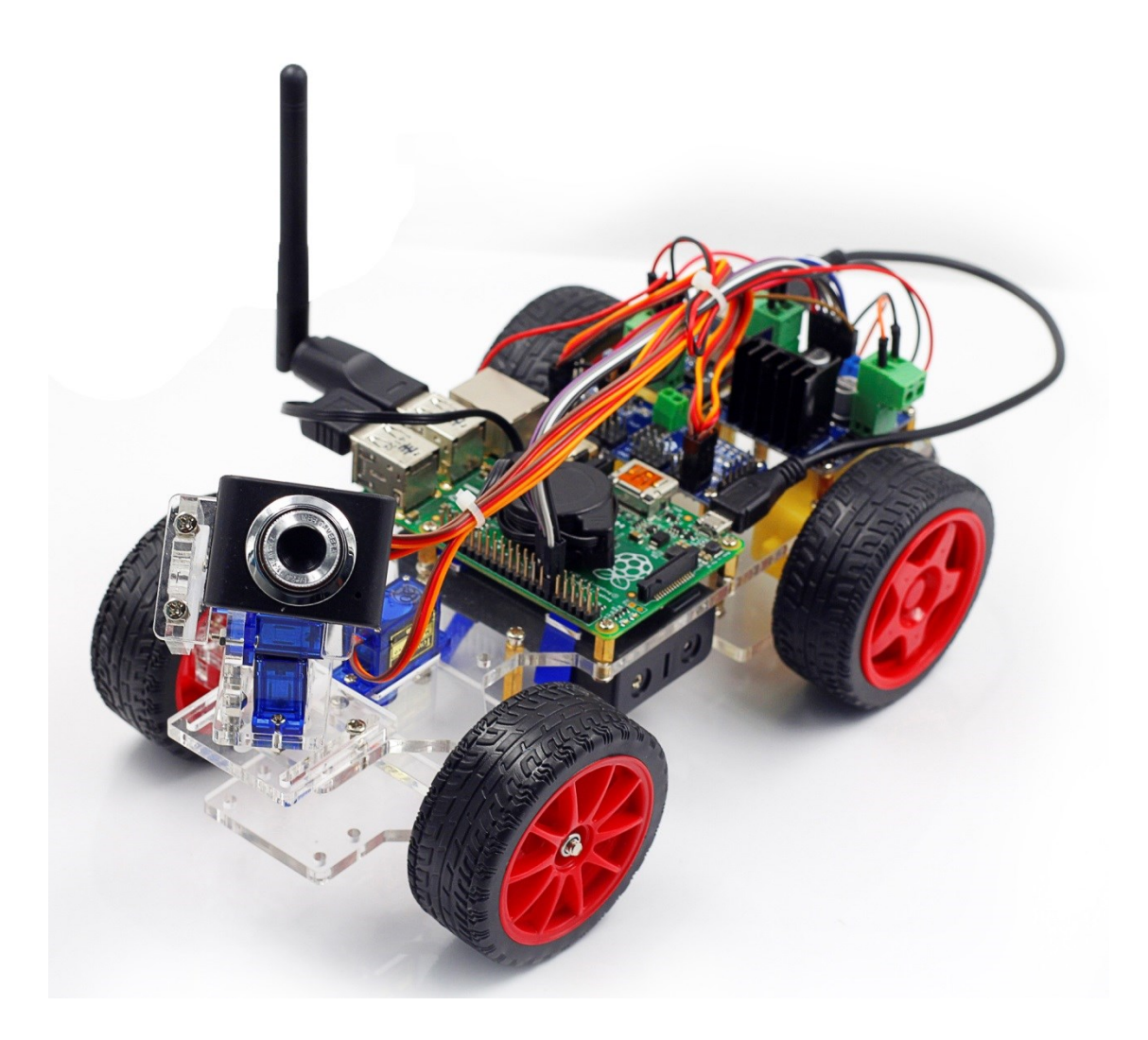

# <span id="page-3-0"></span>**Components**

## <span id="page-3-1"></span>**i. Acrylic Plates**

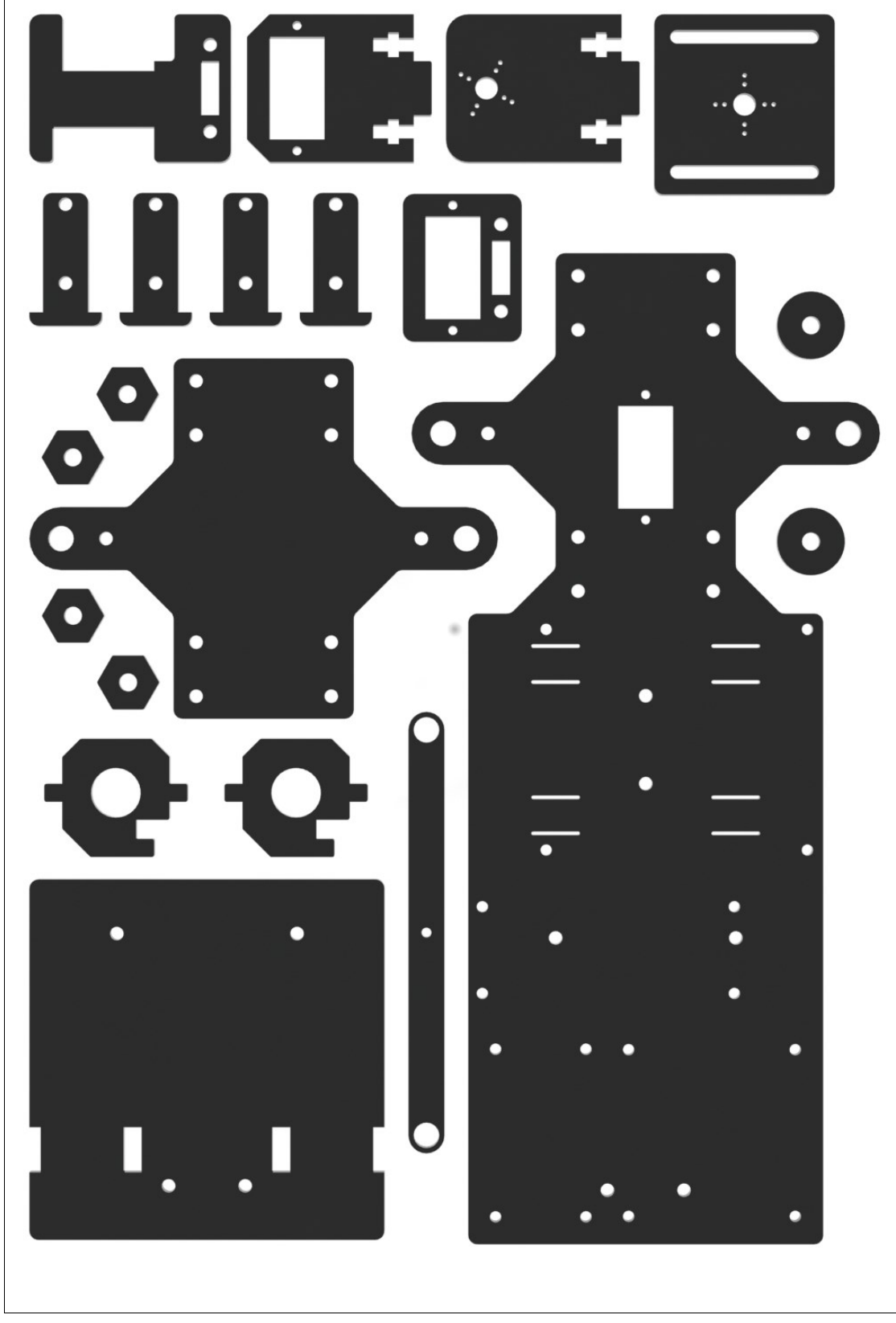

## <span id="page-4-0"></span>**i. Mechanical Fasteners**

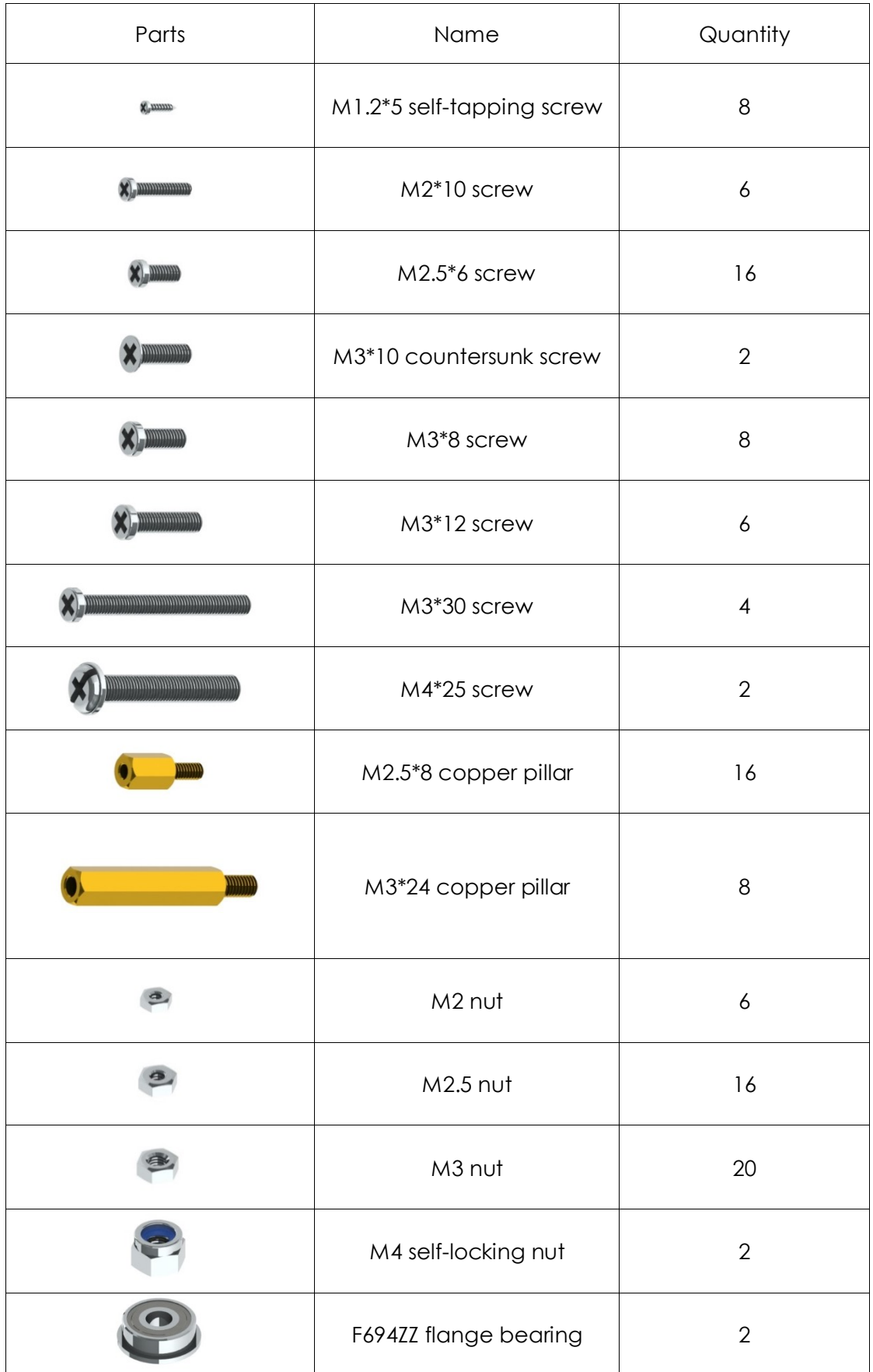

## <span id="page-5-0"></span>**ii. Drive Parts**

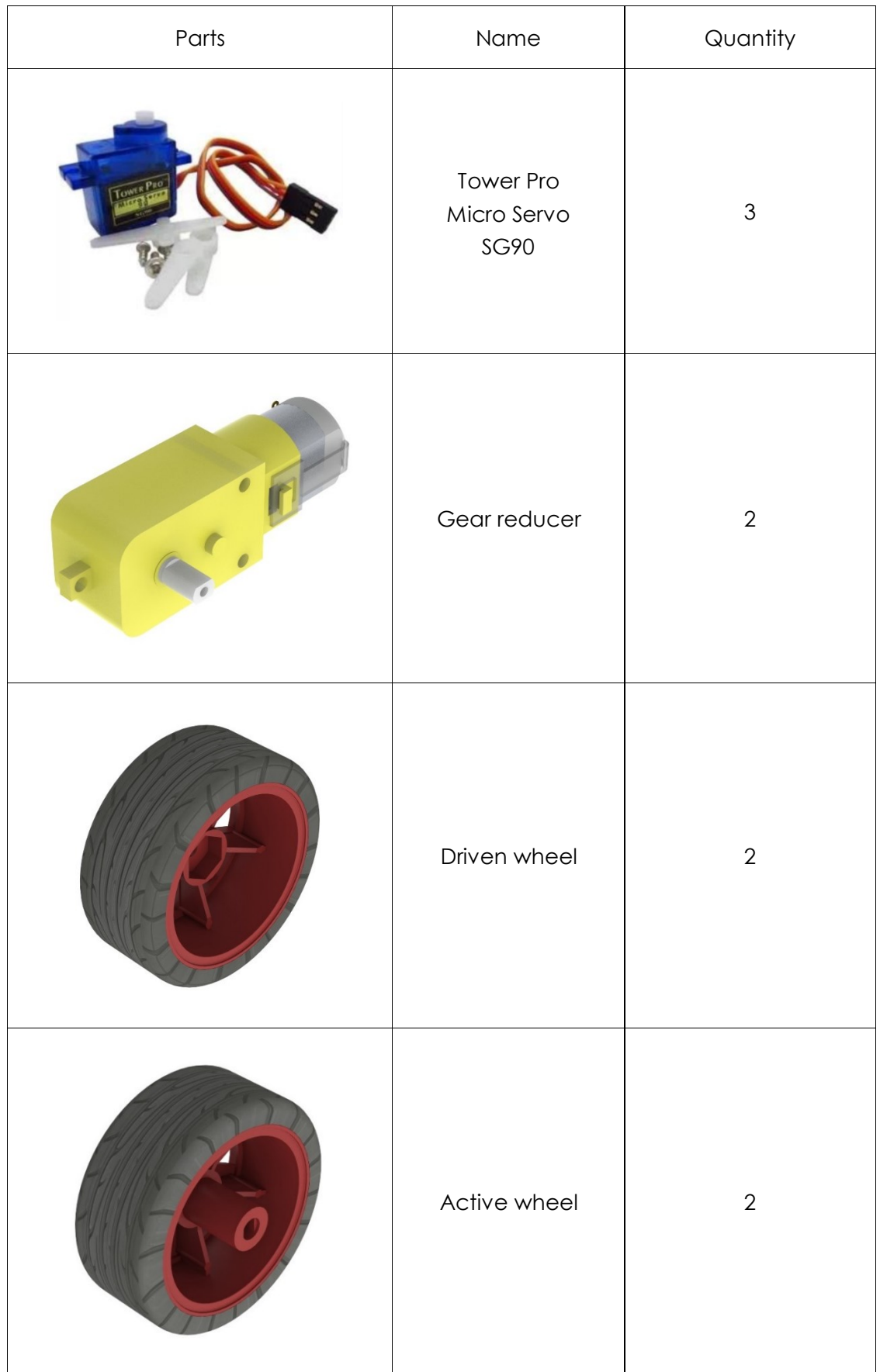

## <span id="page-6-0"></span>**iii. Electrical Components**

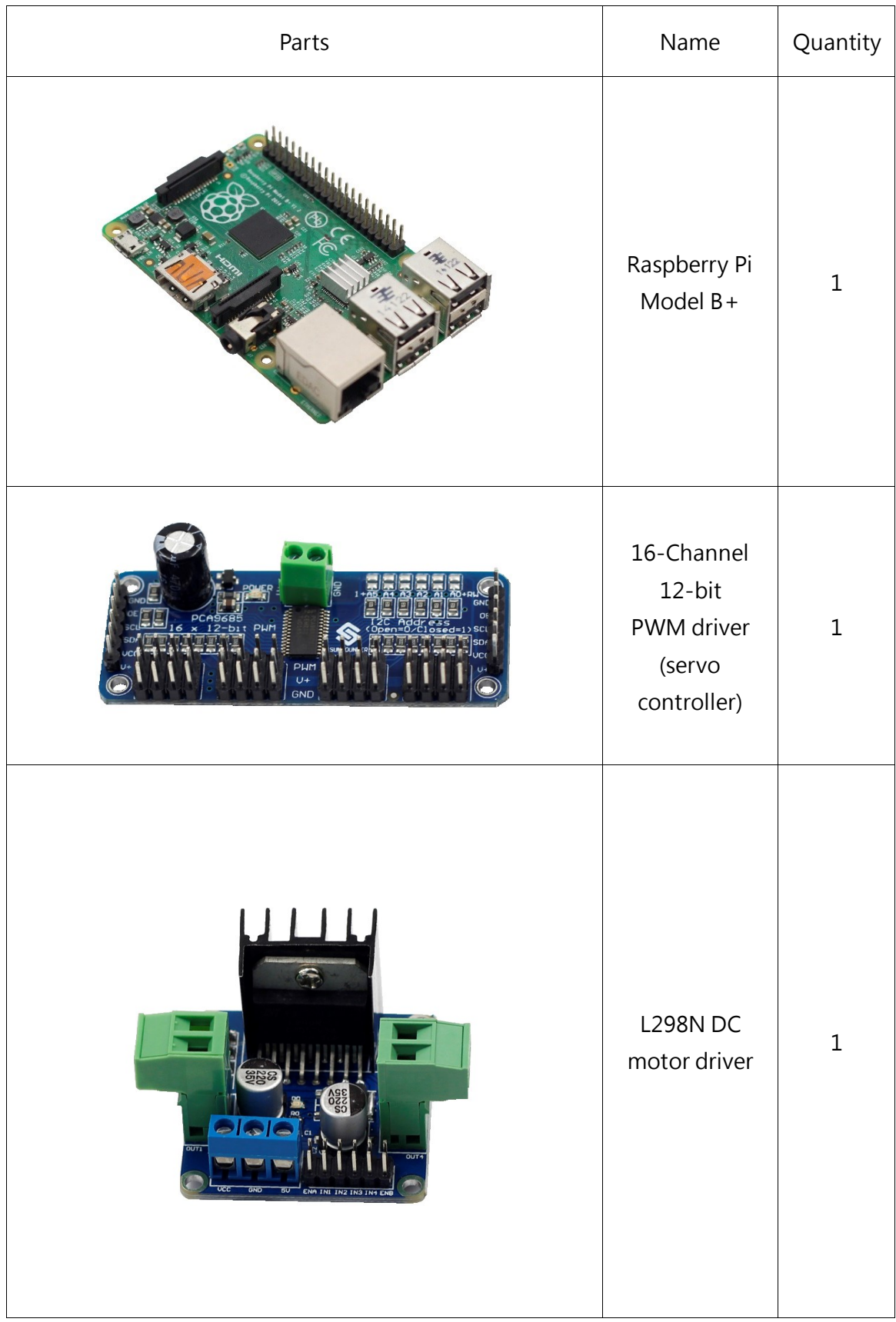

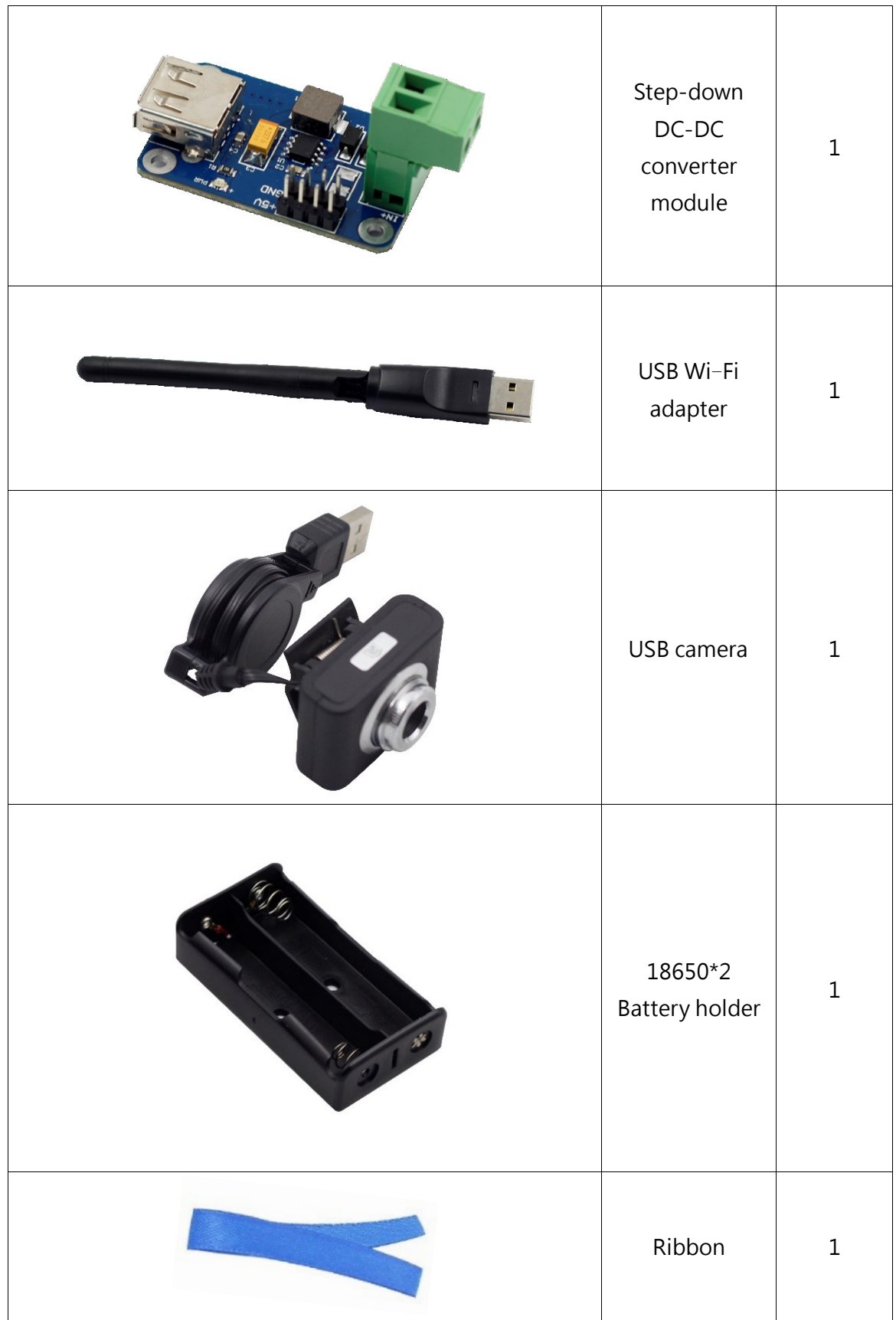

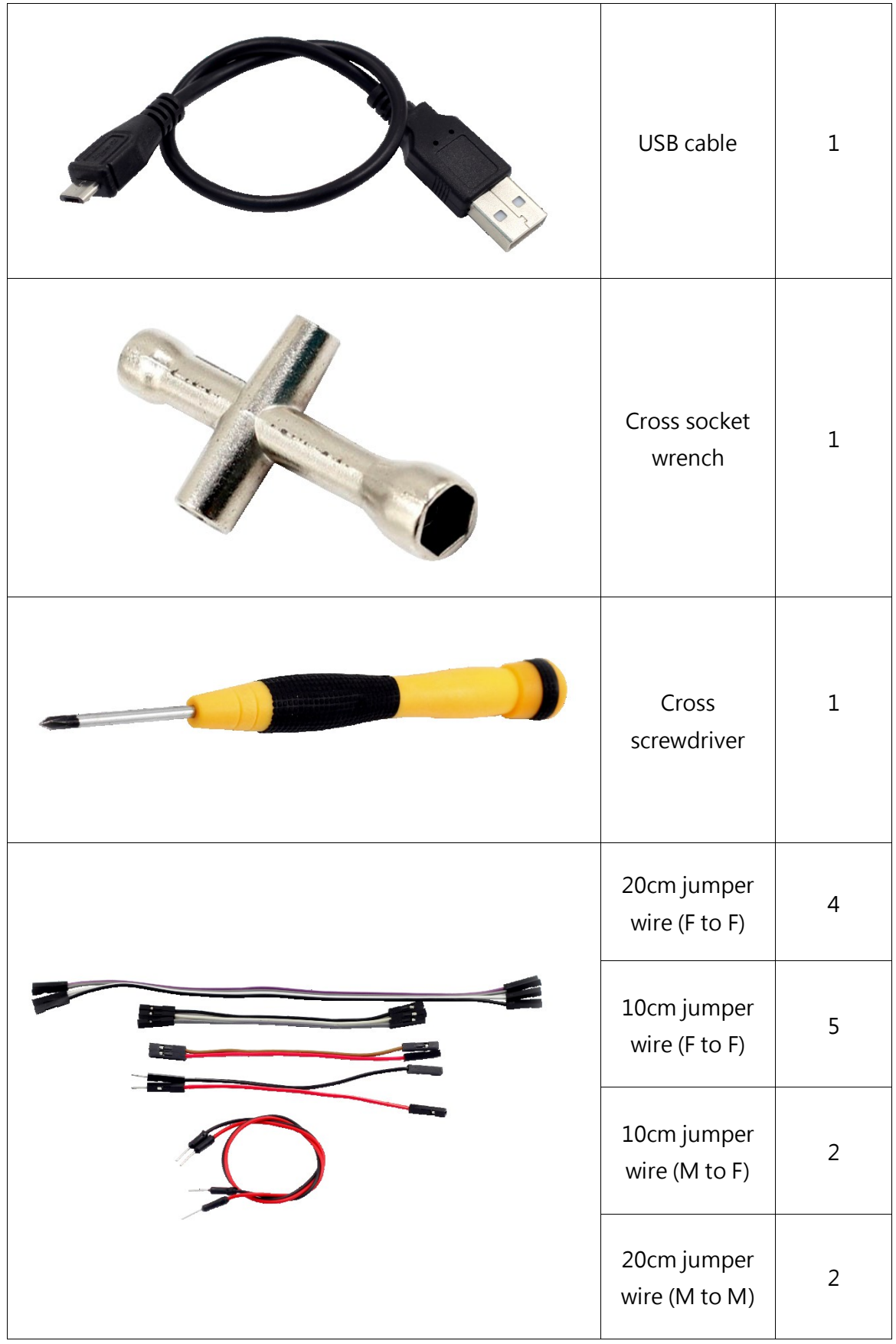

## <span id="page-9-0"></span>**iv. Self-provided Parts**

The following parts are not included in the set.

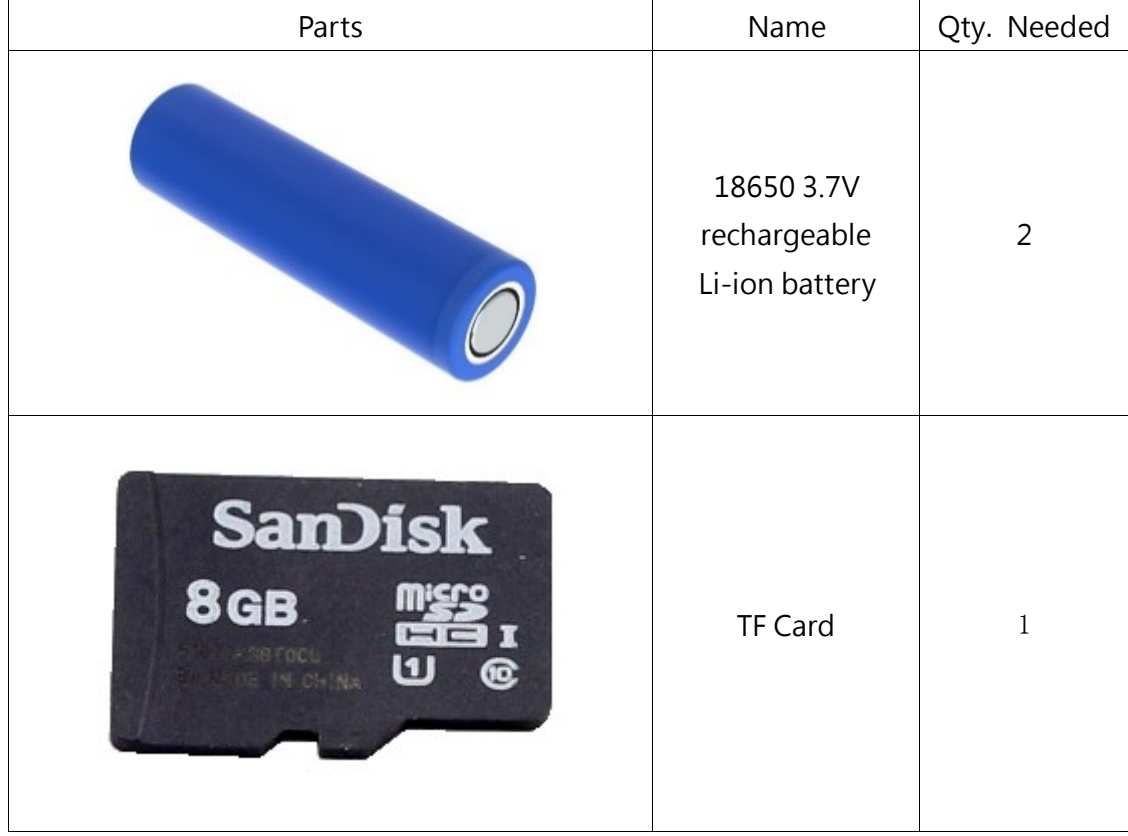

# <span id="page-10-0"></span>**Assembly**

## <span id="page-10-1"></span>**i. Mechanical Assembly**

## **1. Car Assembly**

### Front Wheels

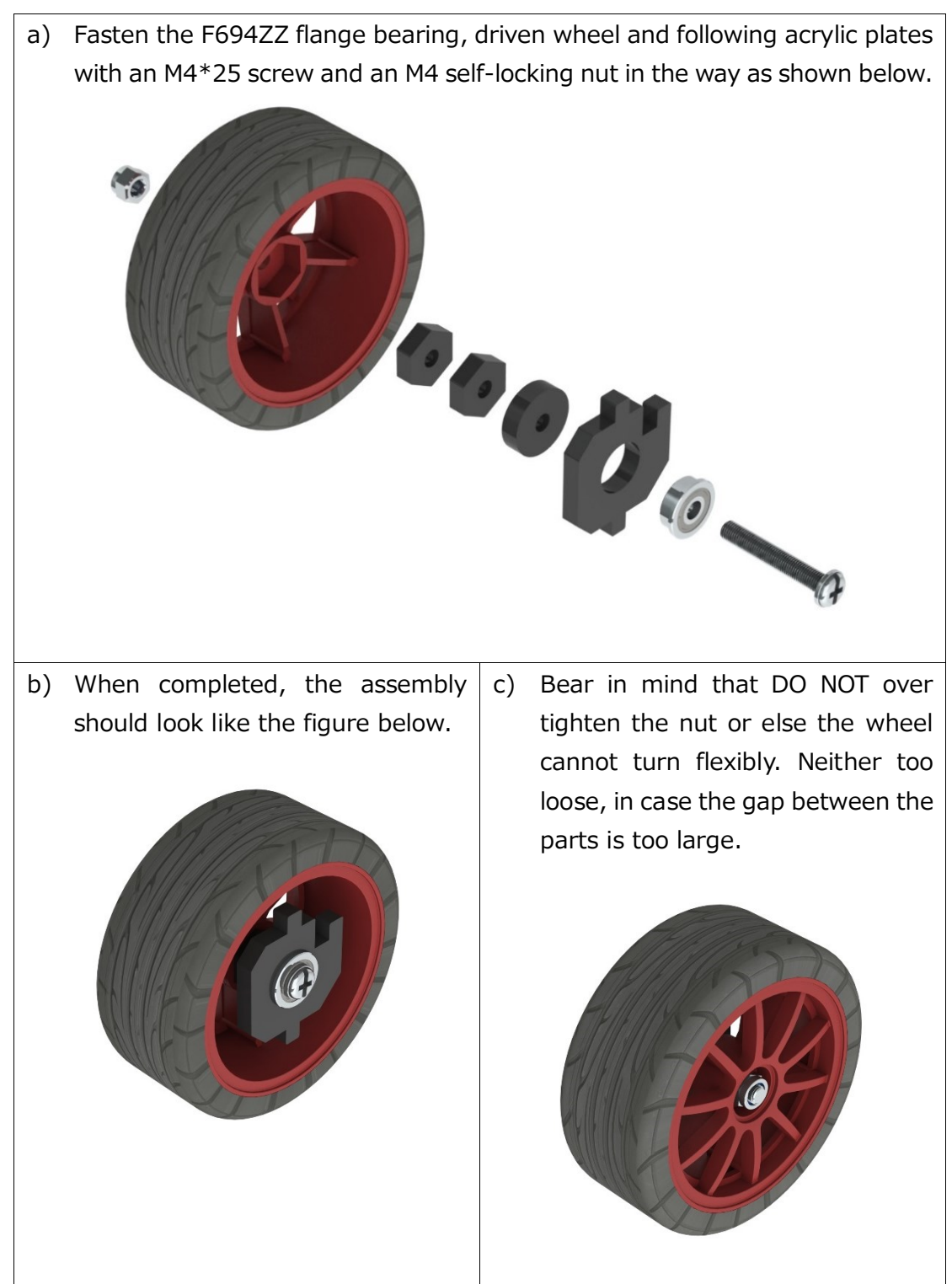

a) Fasten the F694ZZ flange bearing, driven wheel and following acrylic plates with an M4\*25 screw and an M4 self-locking nut in the way shown as below. BOOK O b) When completed, the assembly c) Bear in mind that DO NOT over should look like the figure below. tighten the nut or else the wheel cannot turn flexibly. Neither too loose, in case the gap between the parts is too large.

*Note: The acrylic plates next to the bearing in the two wheels are of opposite faces, as shown in the following figure.* 

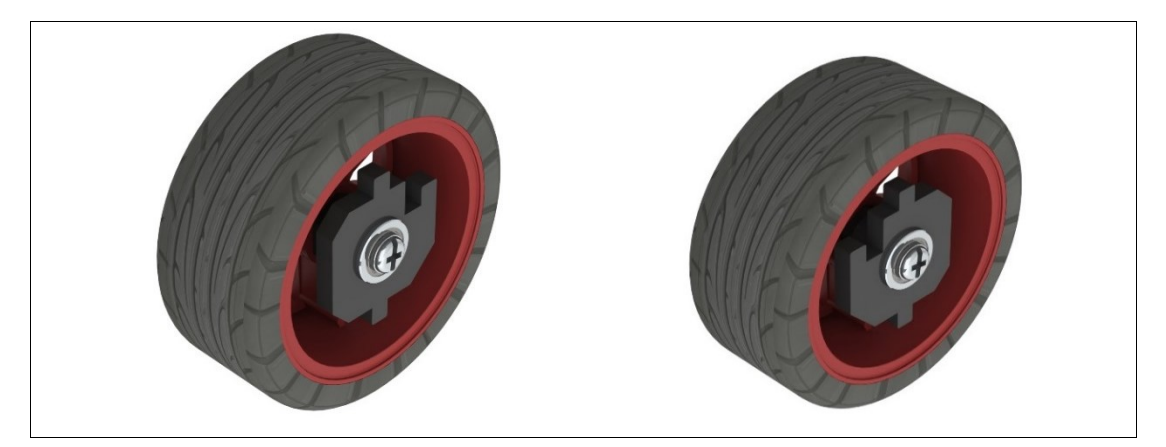

#### Back Half Chassis + Rear Wheels

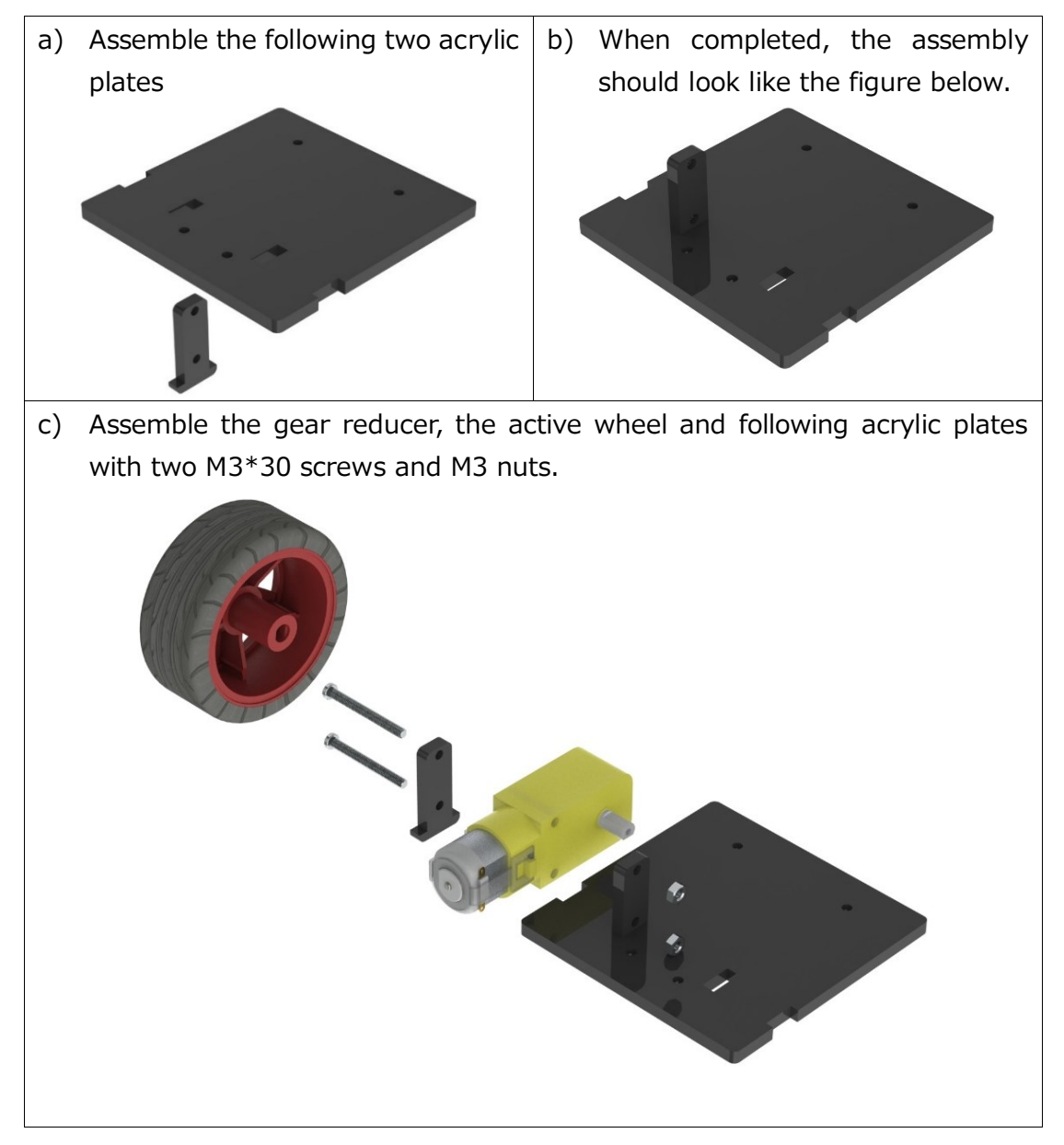

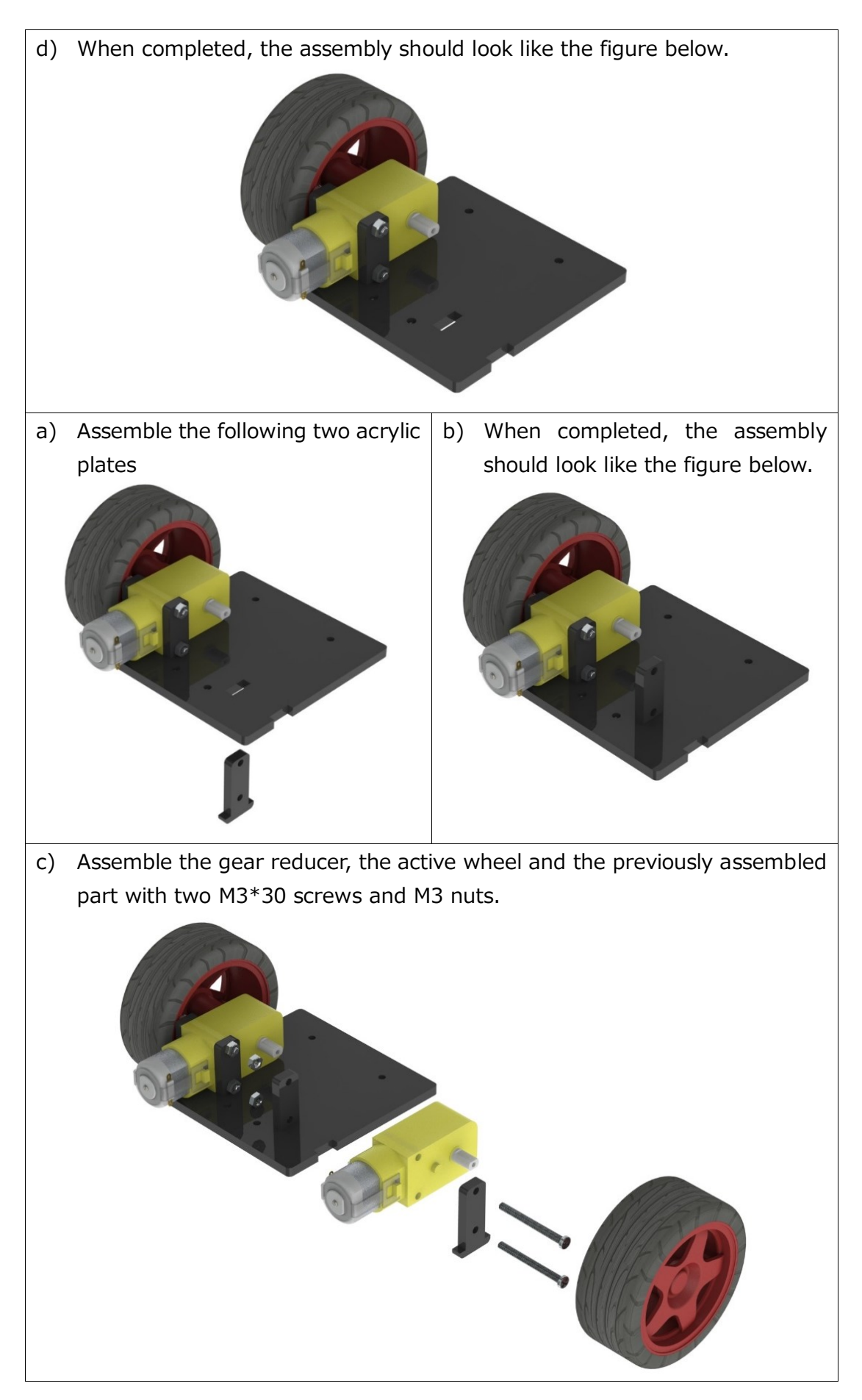

d) When completed, the assembly should look like the figure below.

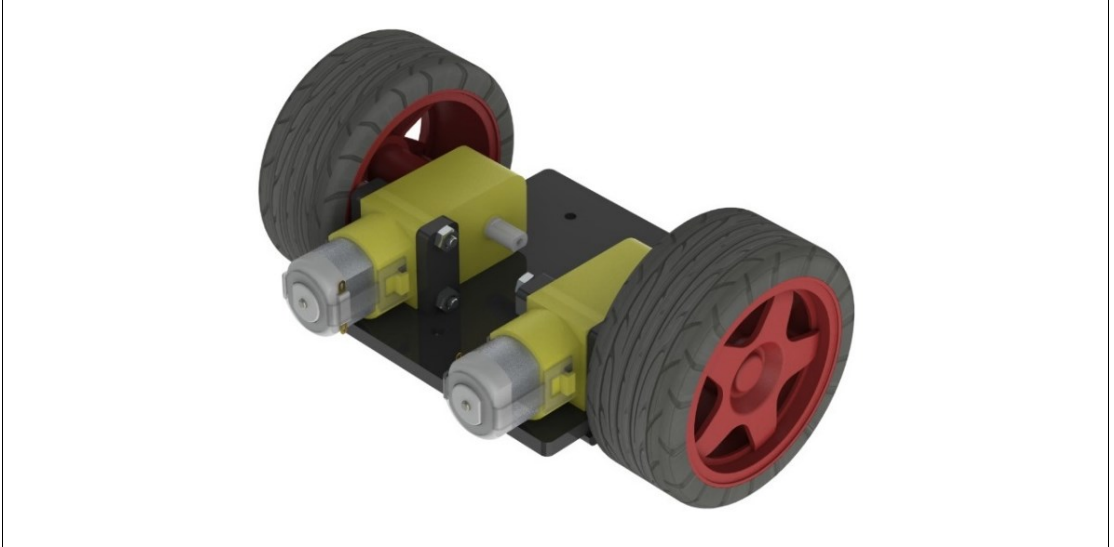

#### Back Half Chassis + Copper Standoffs

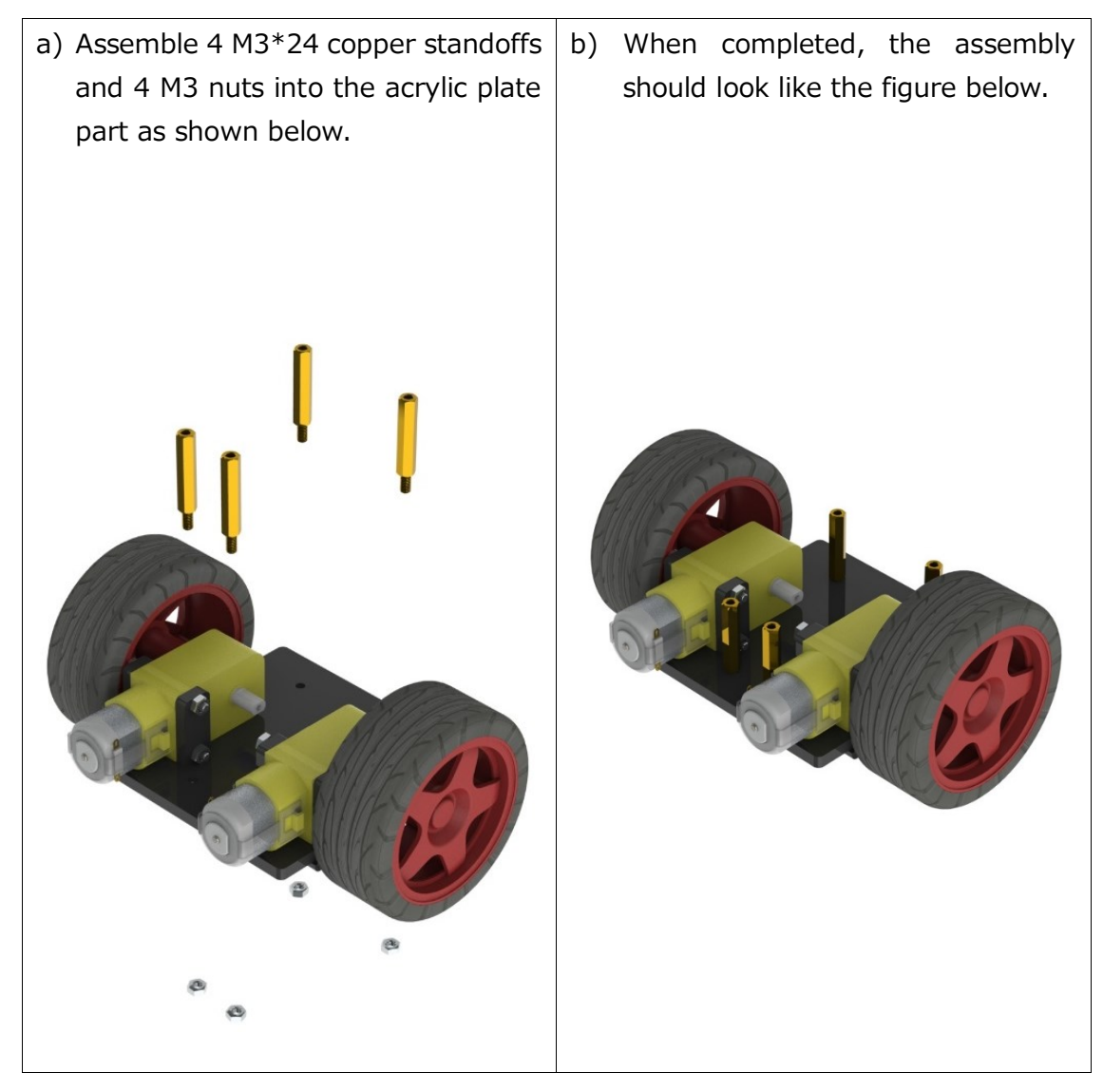

#### Servo Adjustment

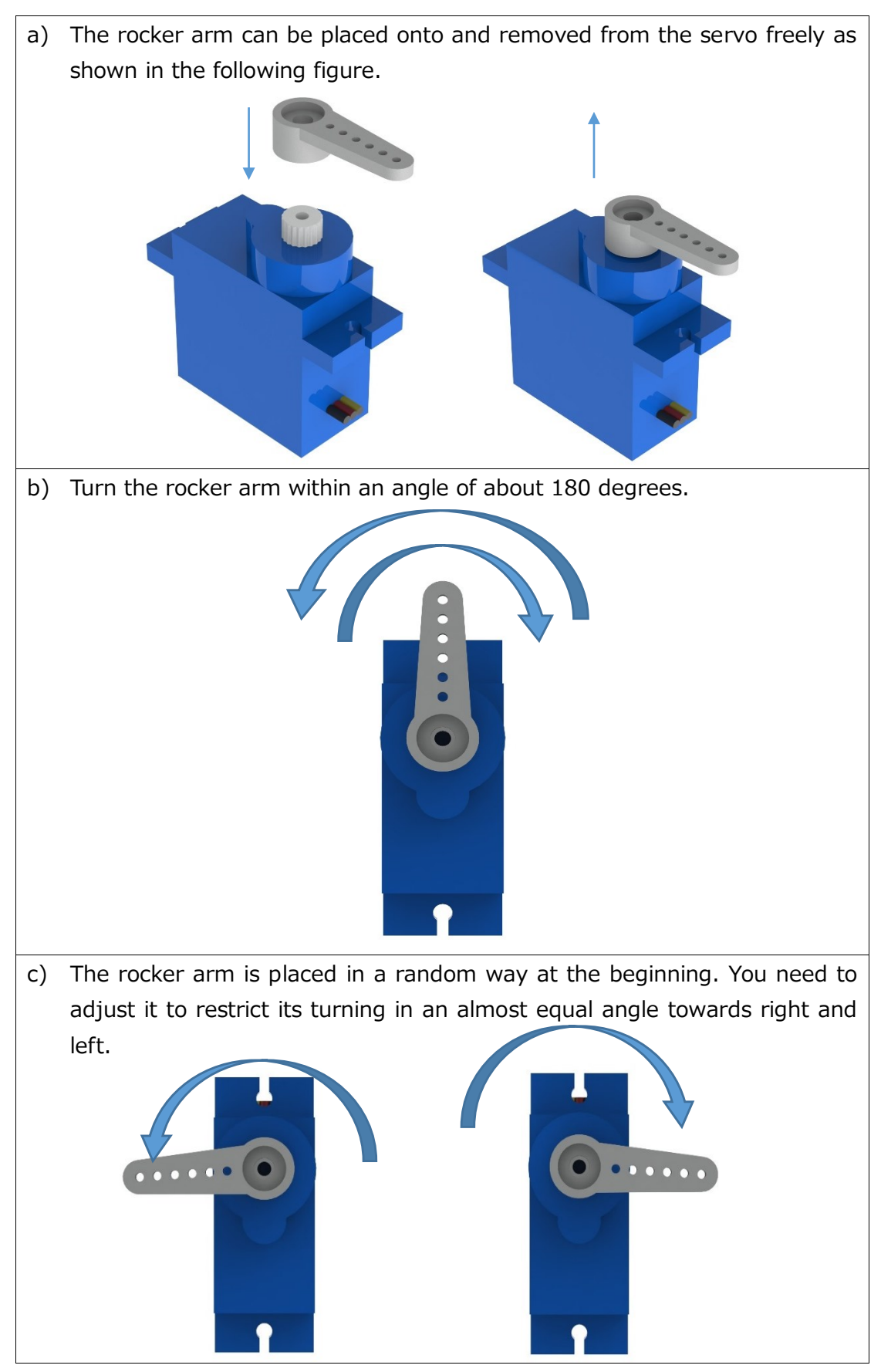

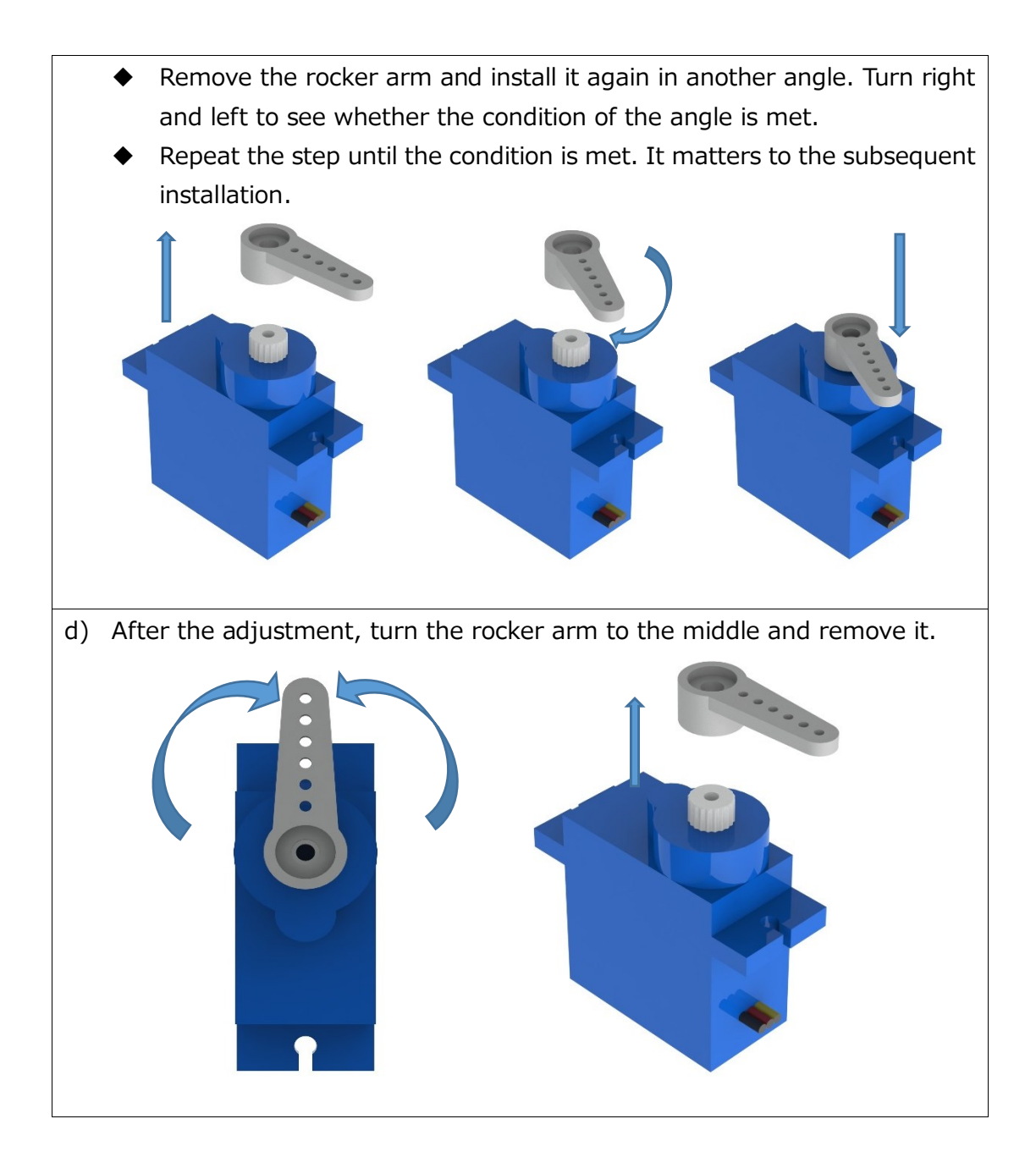

*Note: Make sure the step is carried out for all servos and that the axis of the servos is not moved accidentally in the subsequent installation. If the axes are moved, adjust them again before the installation.*

#### Steering Linkage + Servo Rocker Arm

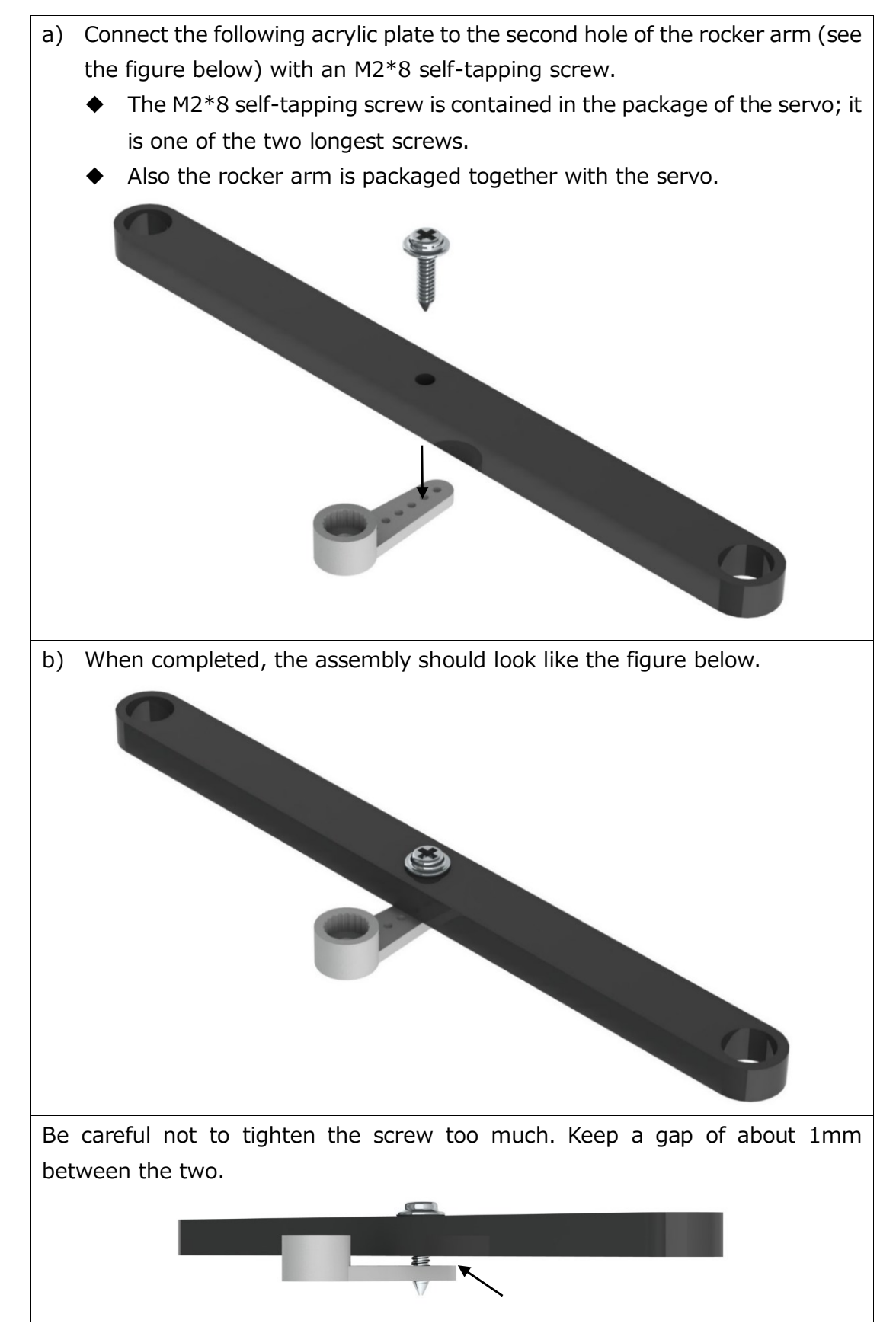

#### Steering Servo + Upper Plate

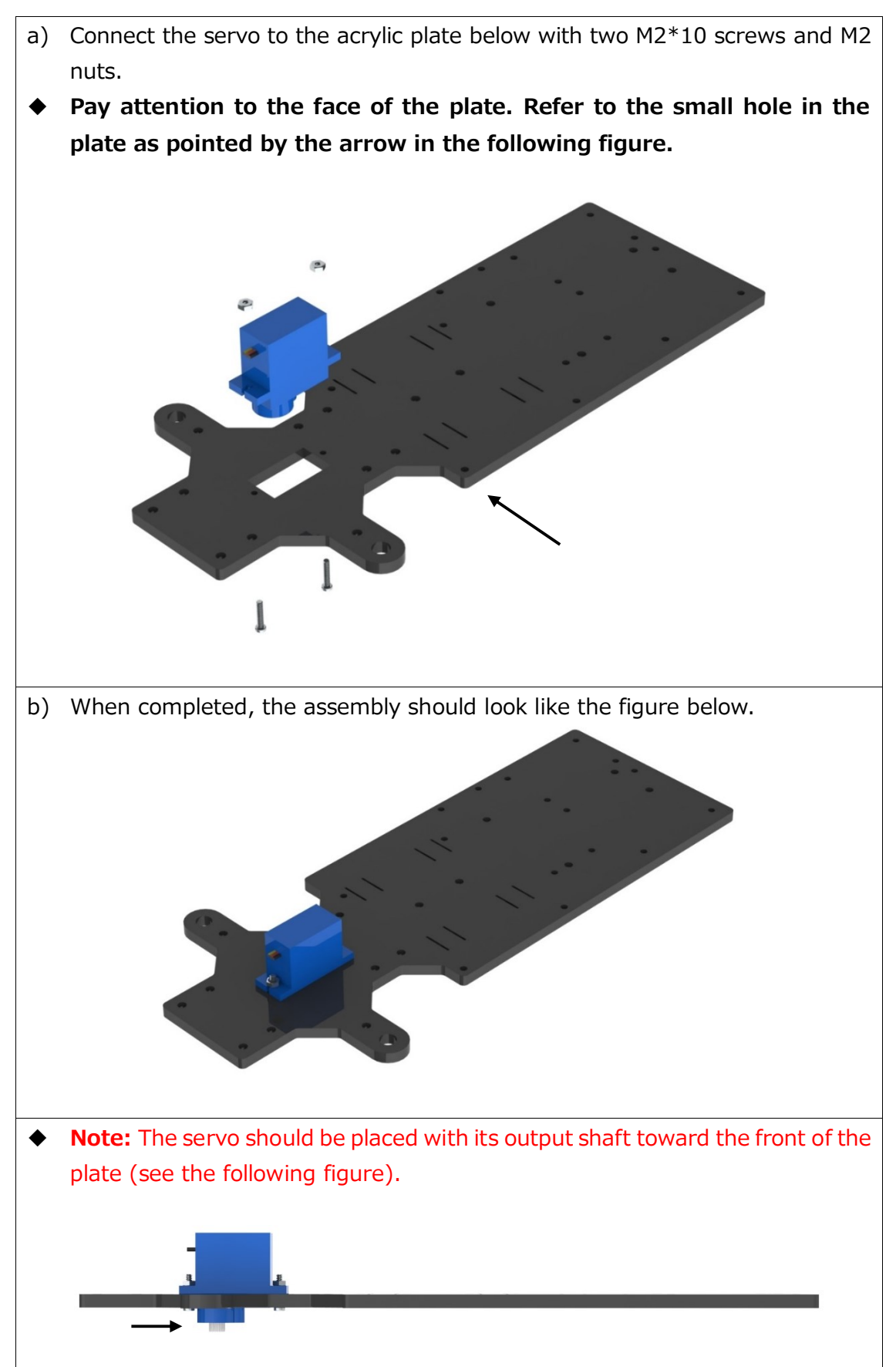

#### Steering Servo + Steering Linkage

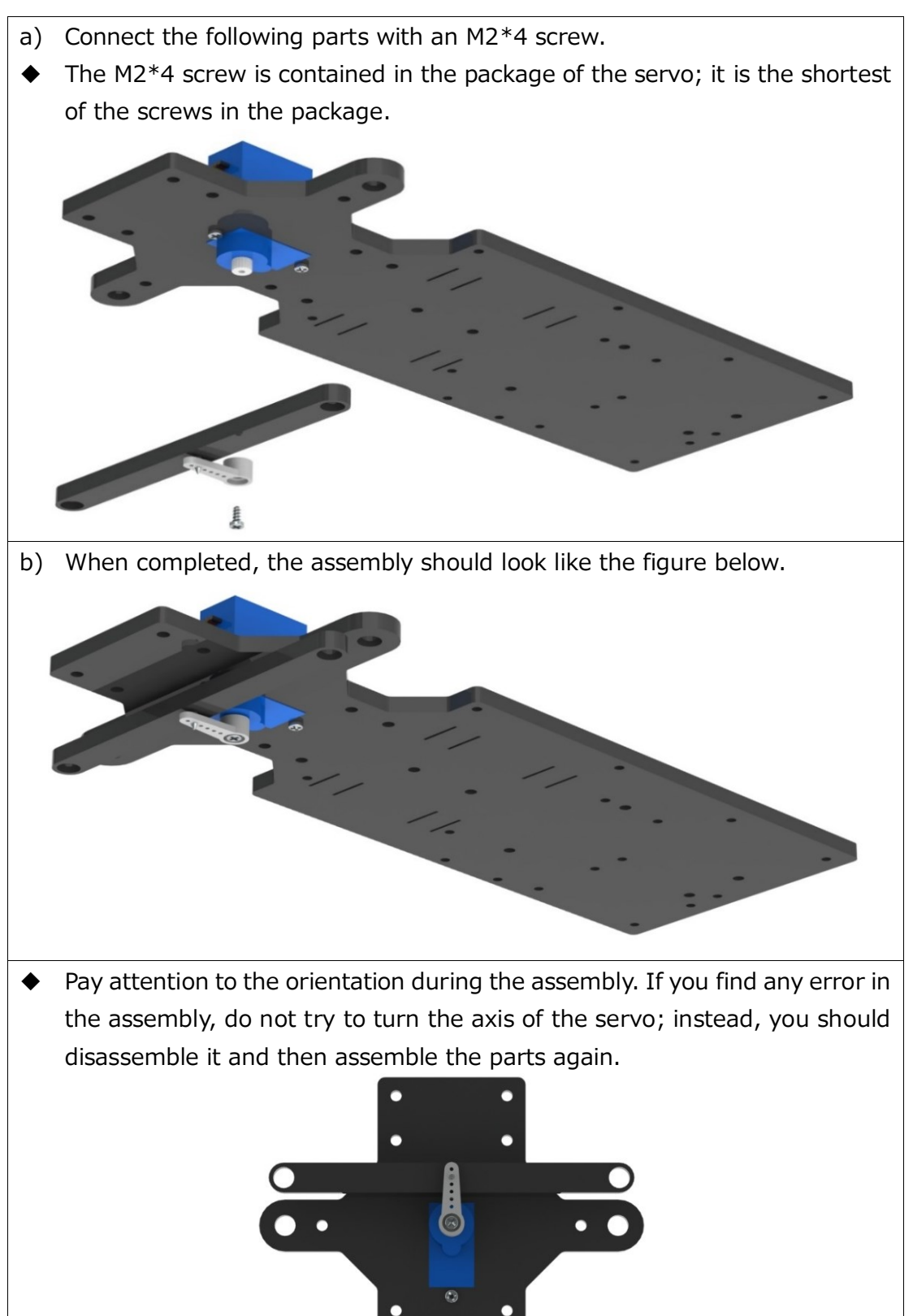

## Front Chassis + Upper Plate

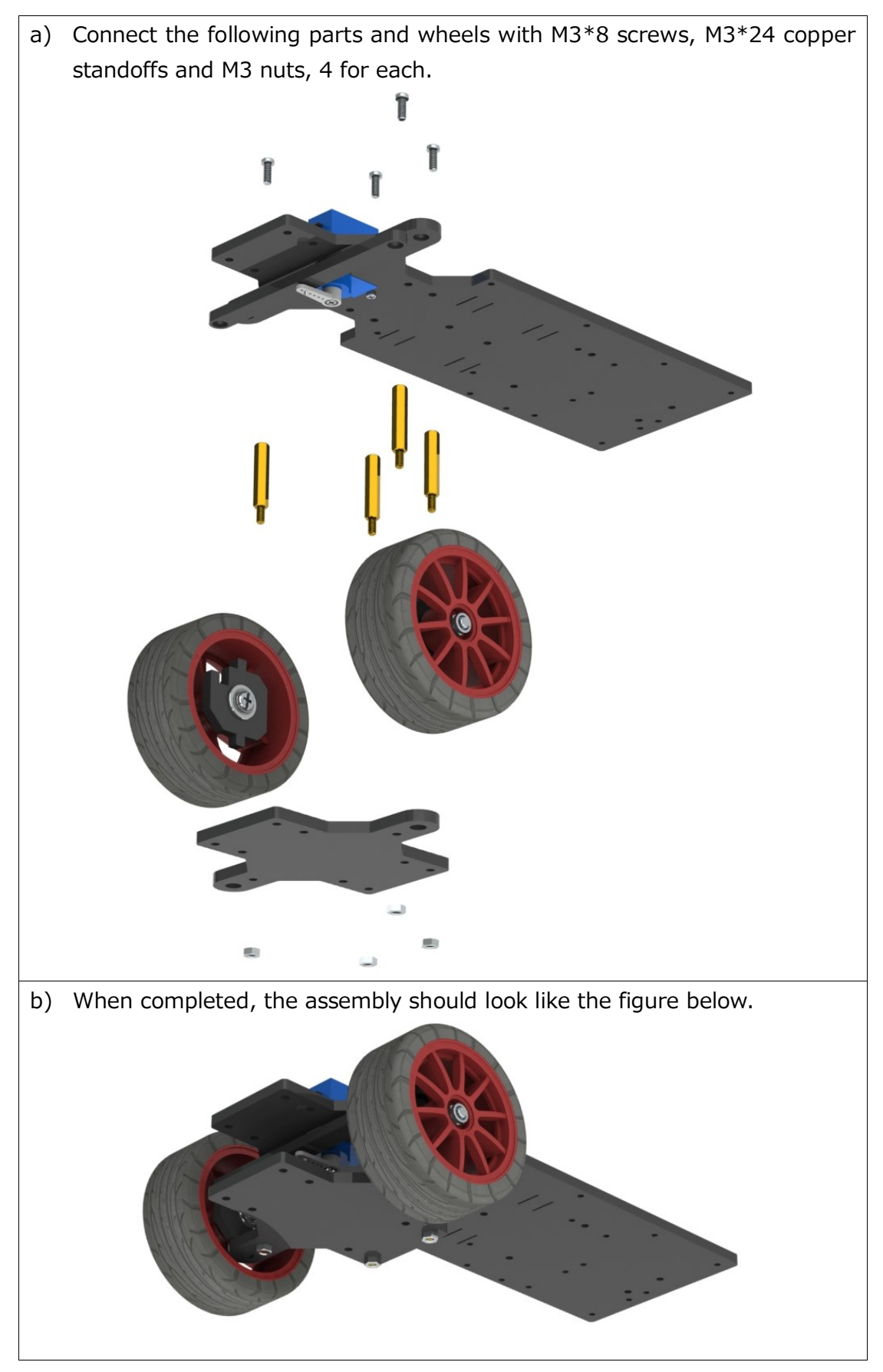

## Upper Plate + Copper Standoffs

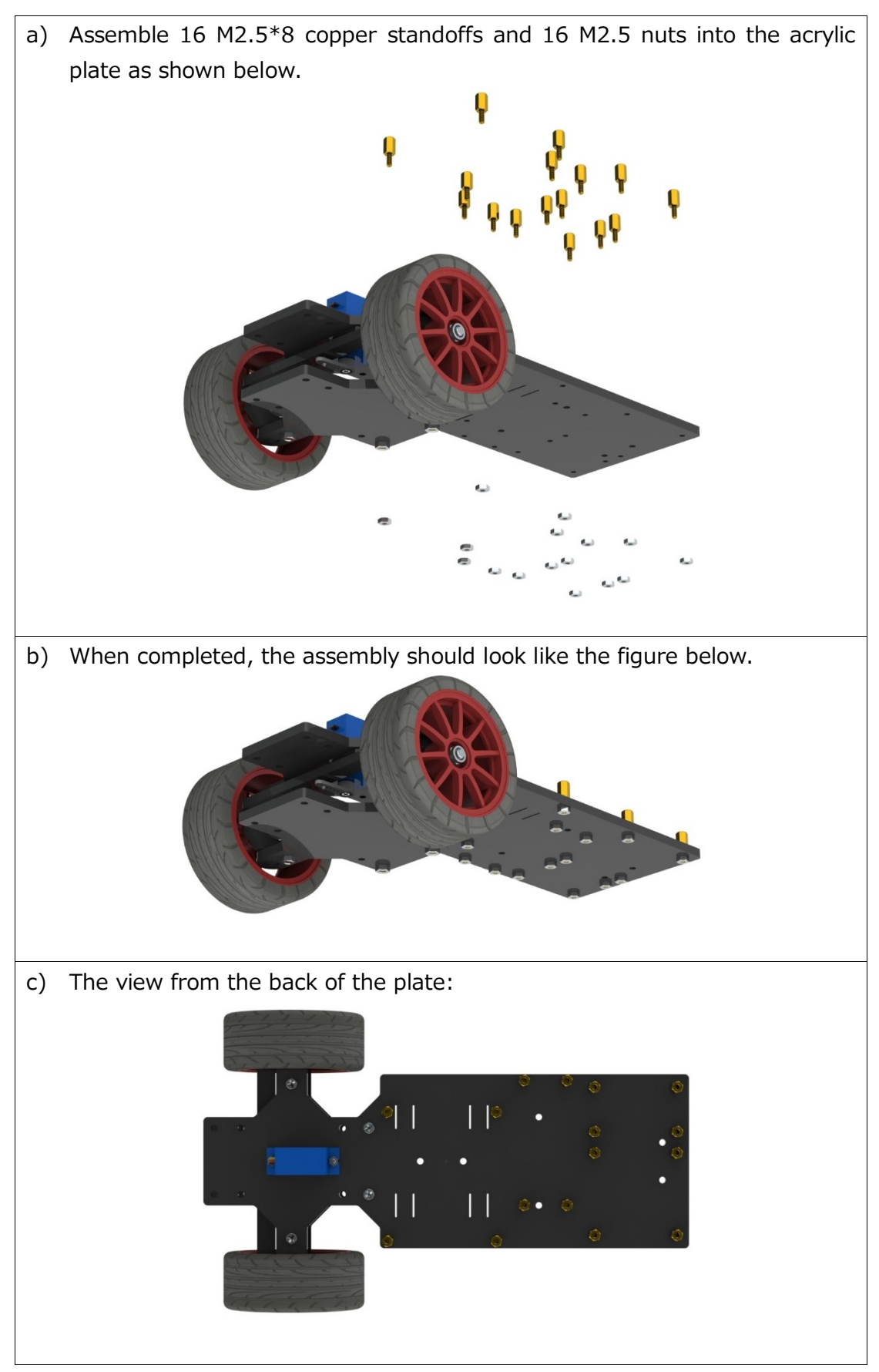

## Back Chassis + Upper Plate

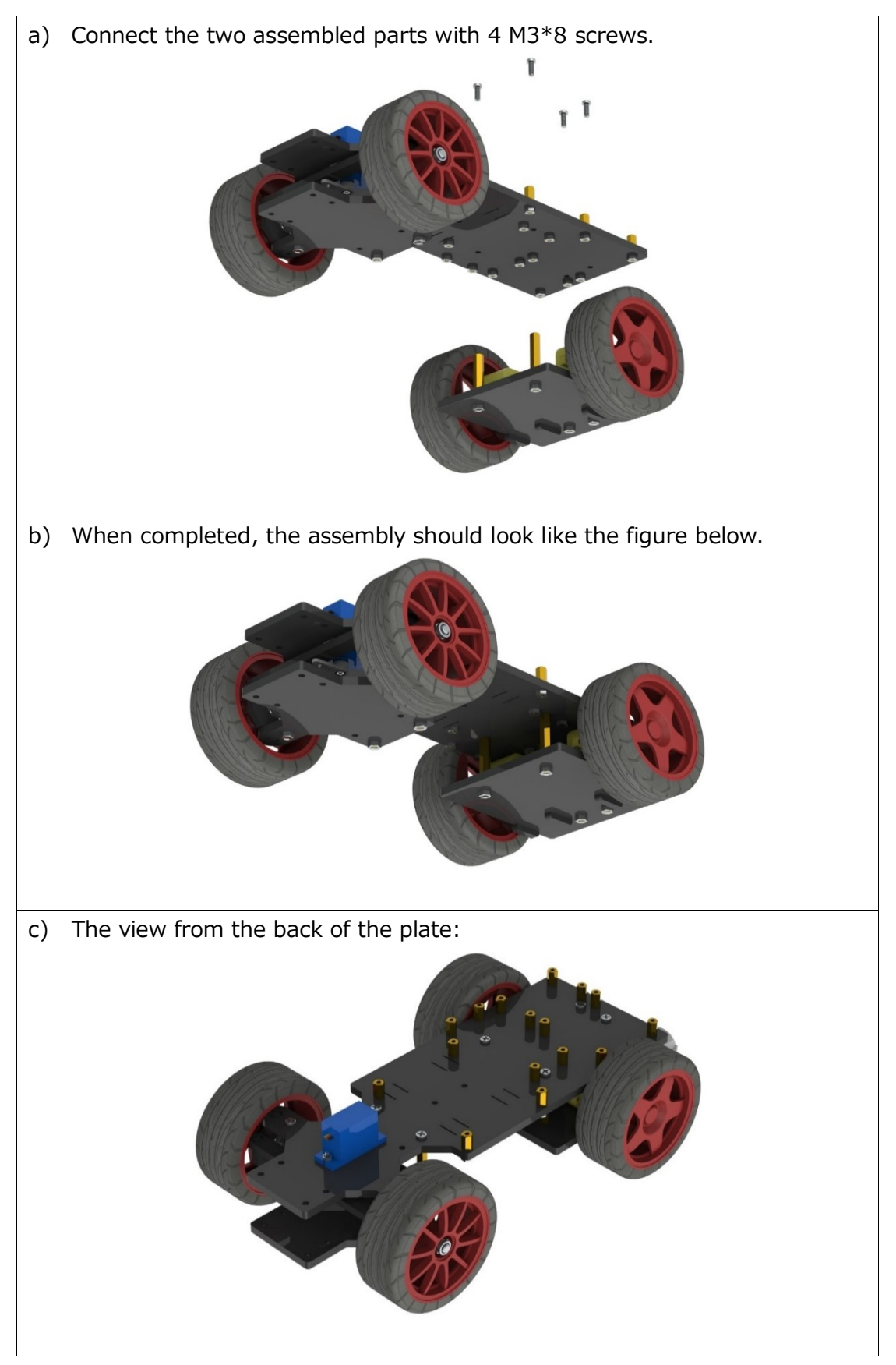

#### Battery Holder

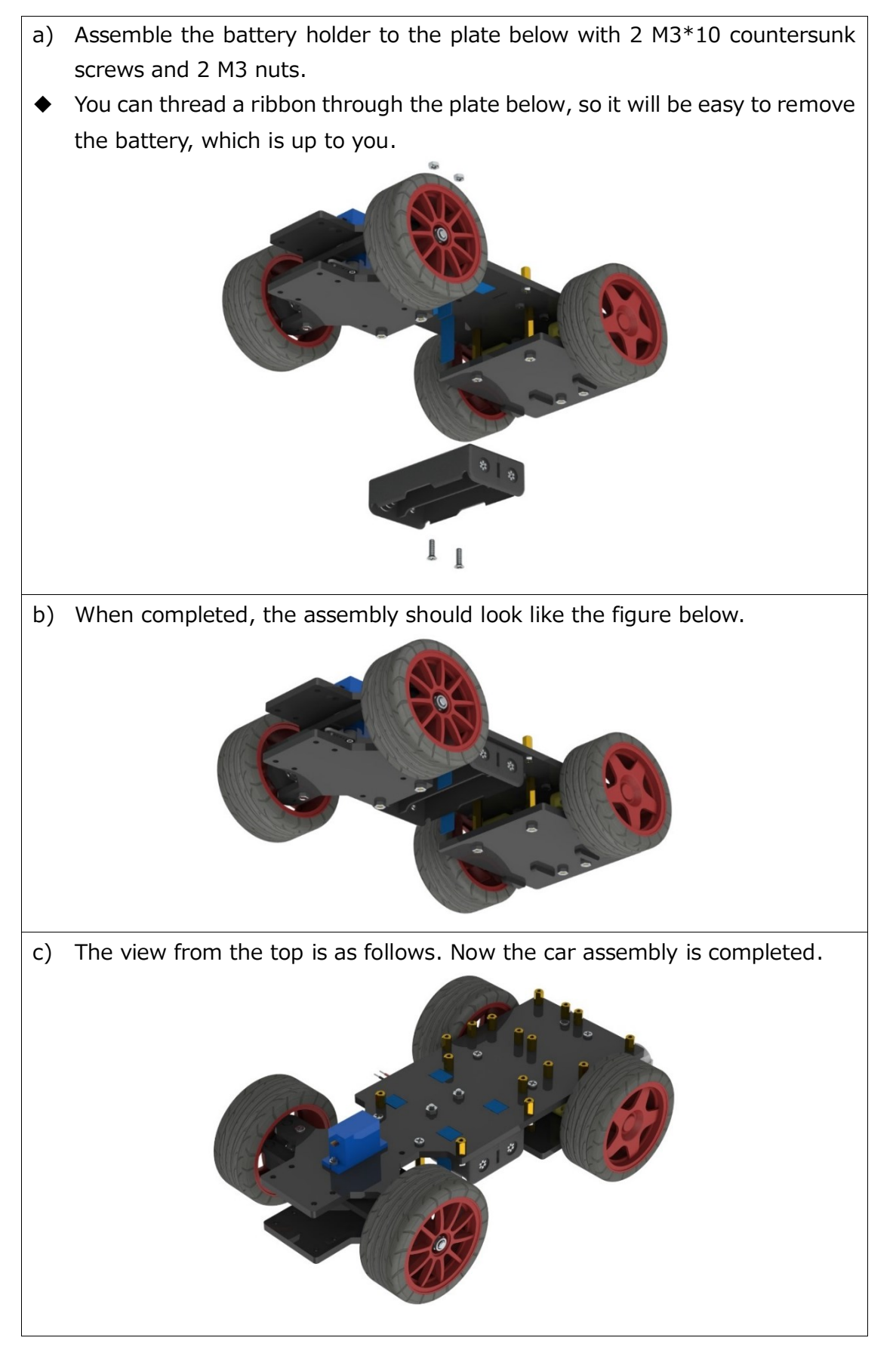

## **2. Mount Assembly**

#### **Plate + Servo Rocker Arm**

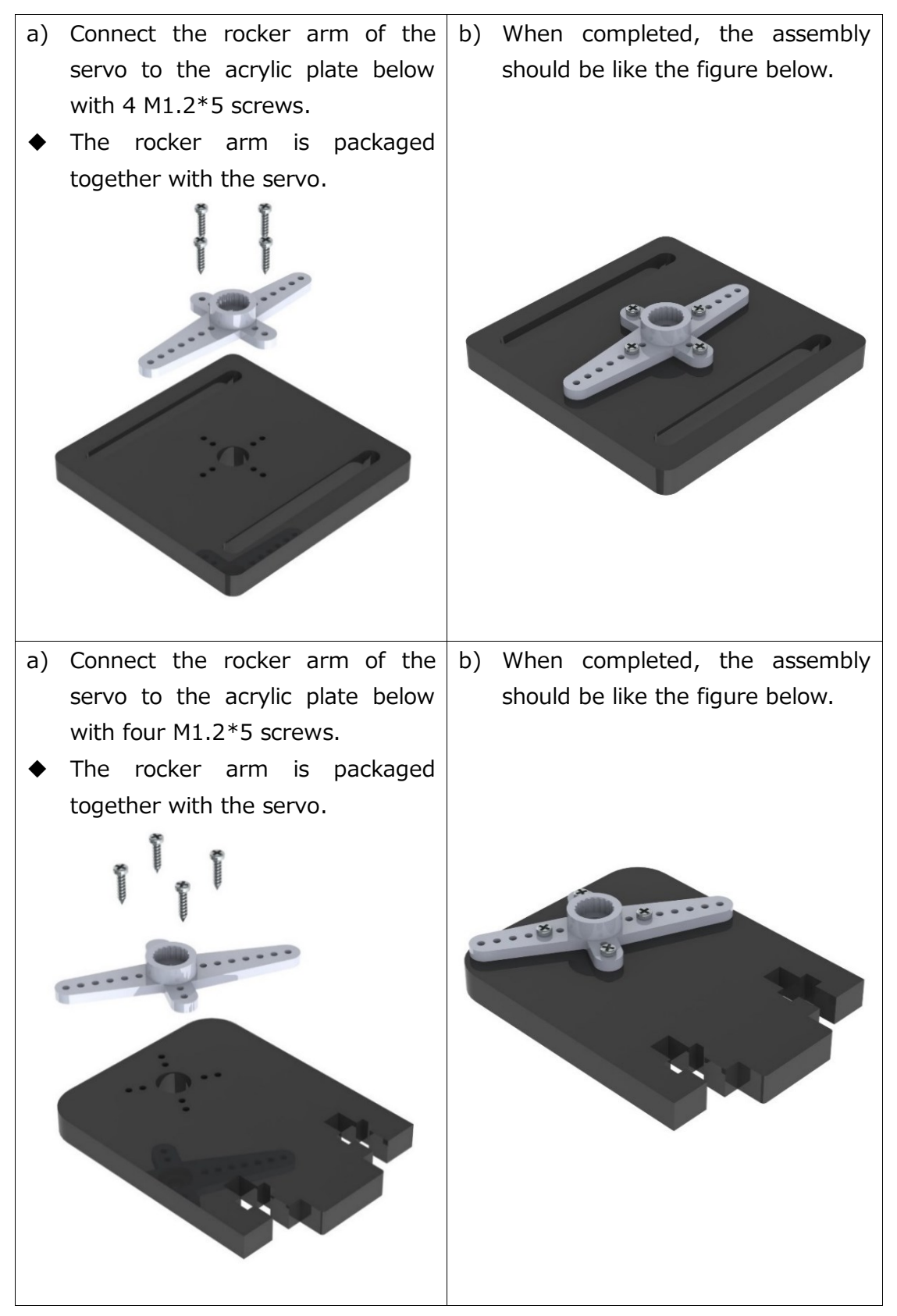

#### Plate + Servo

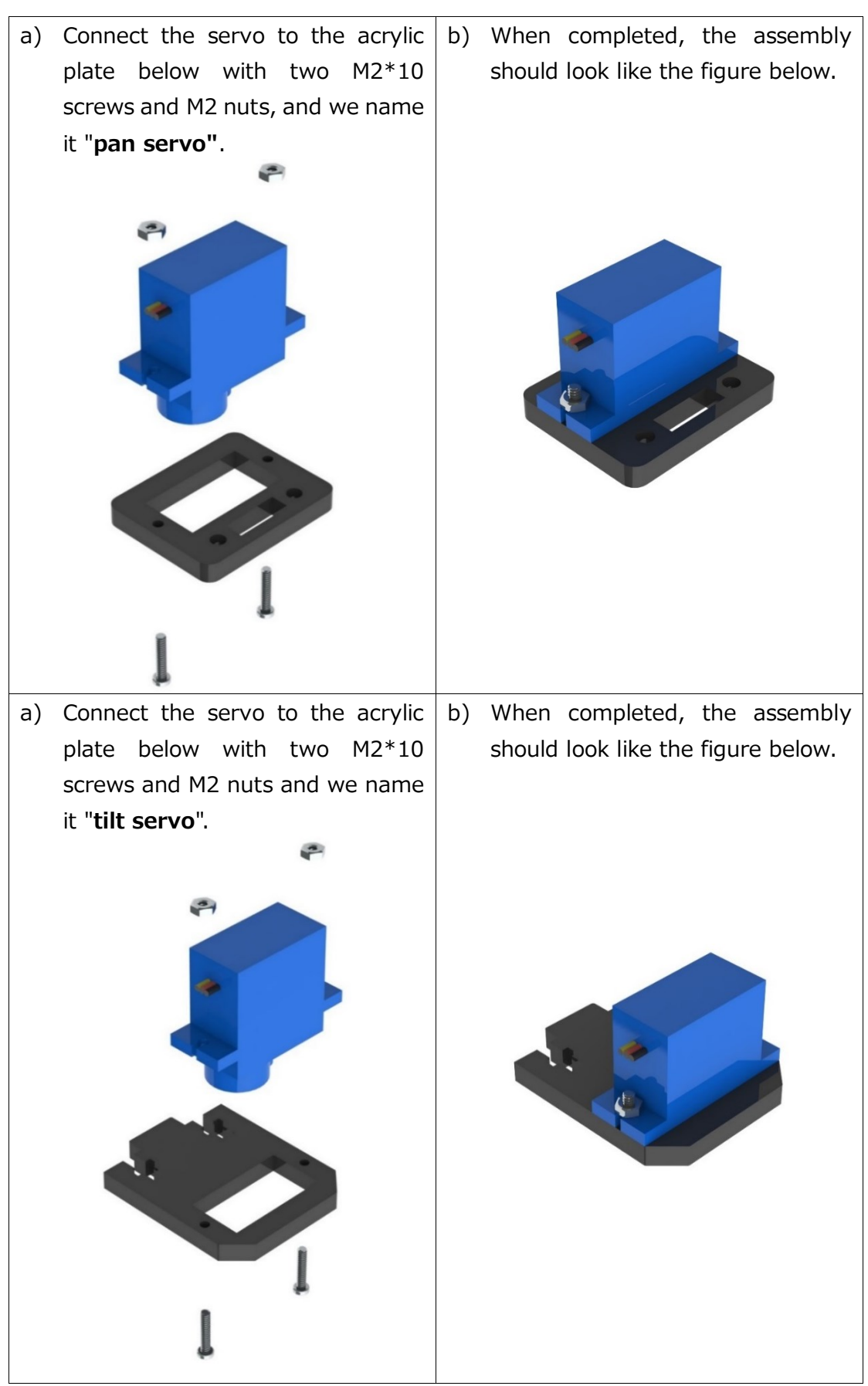

#### Plate + Plate

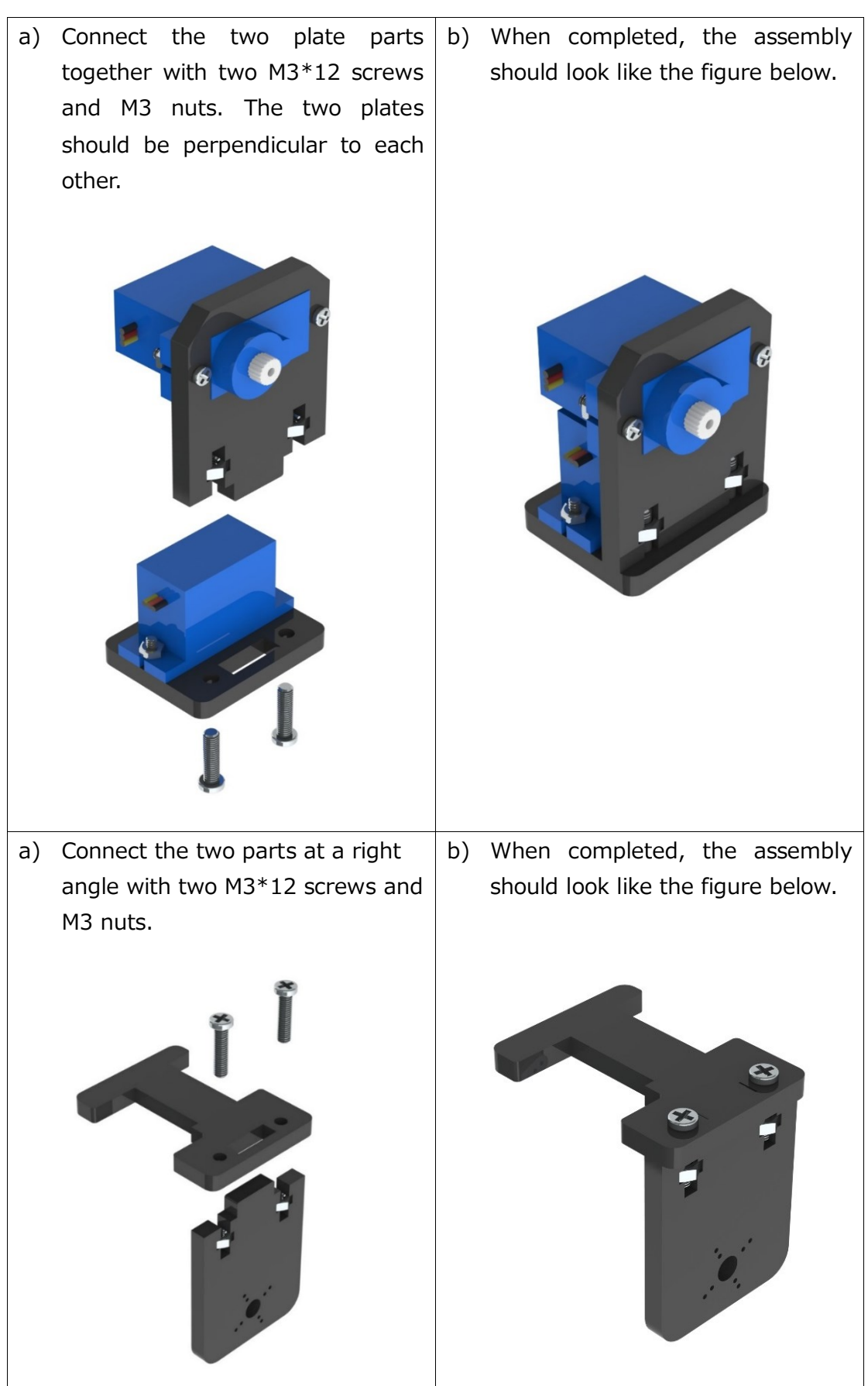

#### Servo + Rocker Arm

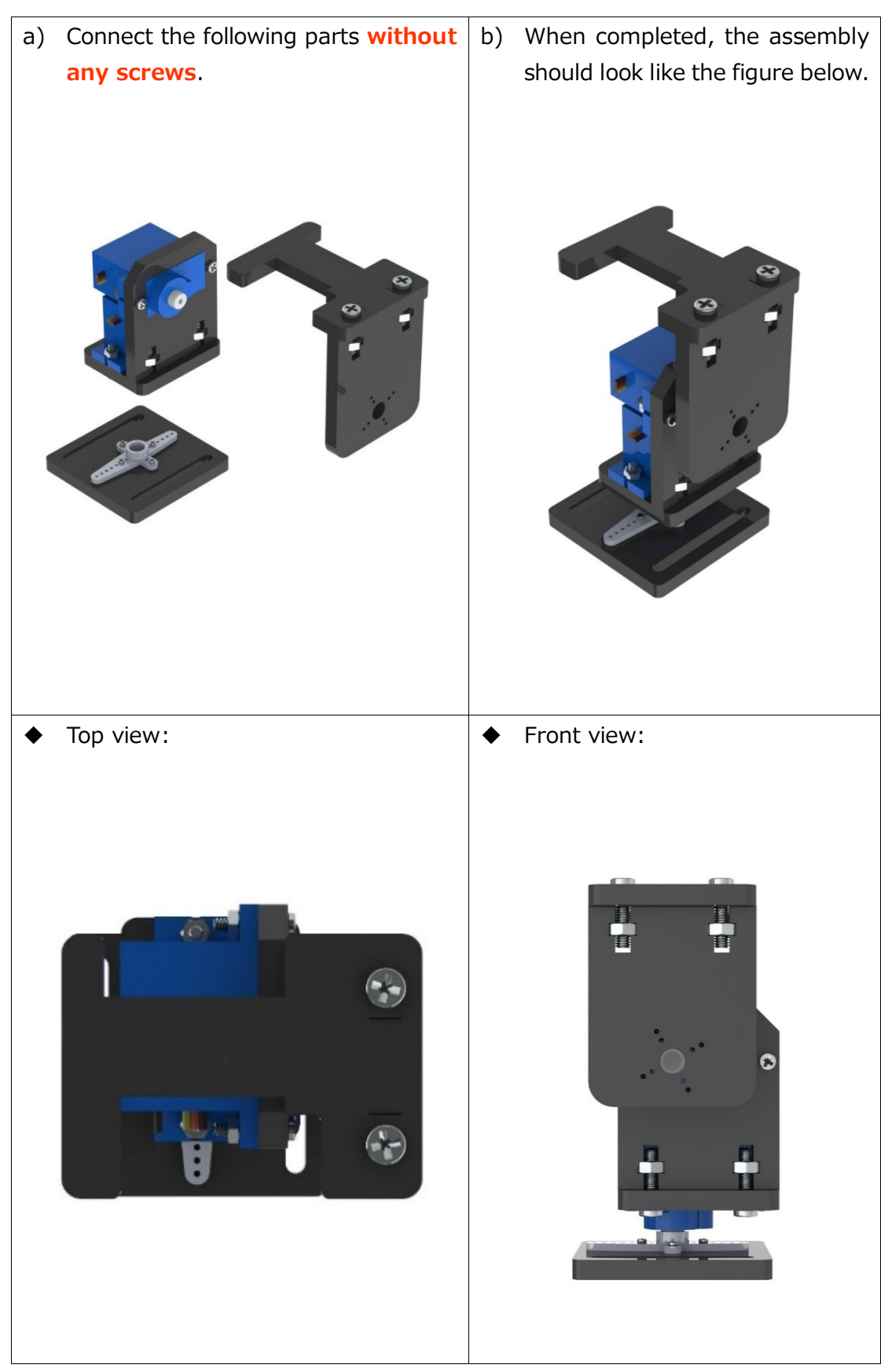

- The assembly should be like this: Before screwing, verify the rotation angle first. Take the orientation of the tilt servo shaft as the right side, as shown below. The pan servo should rotate within the range from 0 to 180 degrees, left to right; the tilt servo should rotate also 0 to 180 degrees, front to back.
- Pay attention to the orientation during the assembly. If you find any error in the course, do not try to turn the axis of the servo; instead, you should disassemble it and then assemble the parts again.

c) Then fasten them with an  $M2*4$ screw.

> The M2\*4 screw is contained in the package of the servo and is the shortest of the screws.

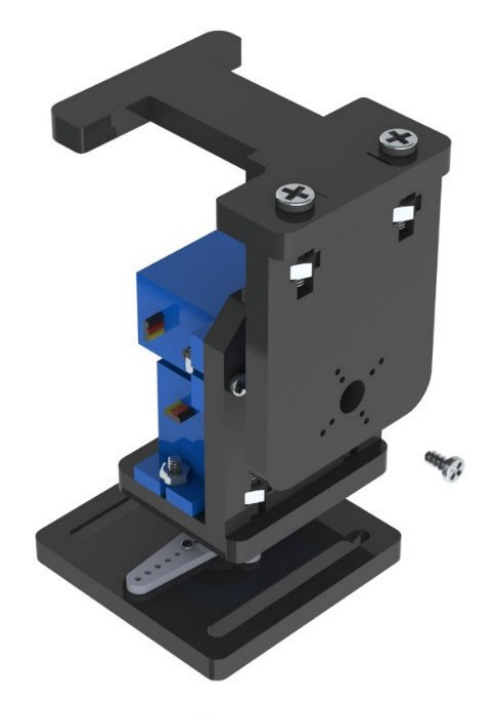

**Right** 

## **3. Mount + Car**

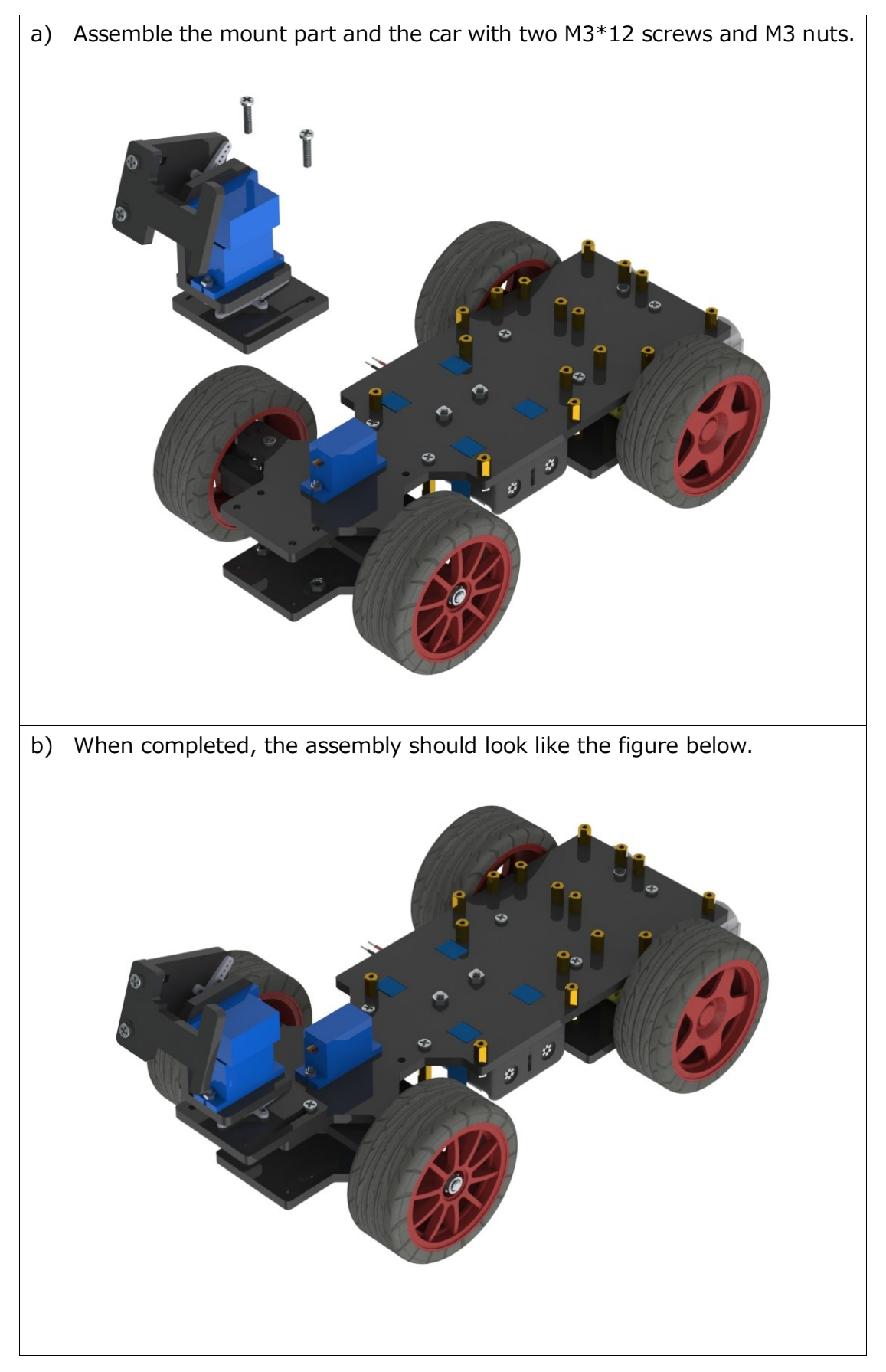

- c) Before the next assembly, you need to check the steerability of the servos.
	- 1) First turn the front wheels right and left; pay attention to the utmost degree of turning: the wheels should be able to turn to a same degree towards both sides.
	- 2) Turn the pan servo of the mount part right and left to see if its turning works normally – turning precisely left to right or vice versa.
	- 3) Turn the tilt servo front to back and see if it is able to turn from precisely front to back or vice versa.

If any of the three servos fails to meet the condition, disassemble it and adjust based on Servo Adjustment on Page 14. Please DO follow the instructions to adjust the servos; or else they may get burnt in subsequent operations!

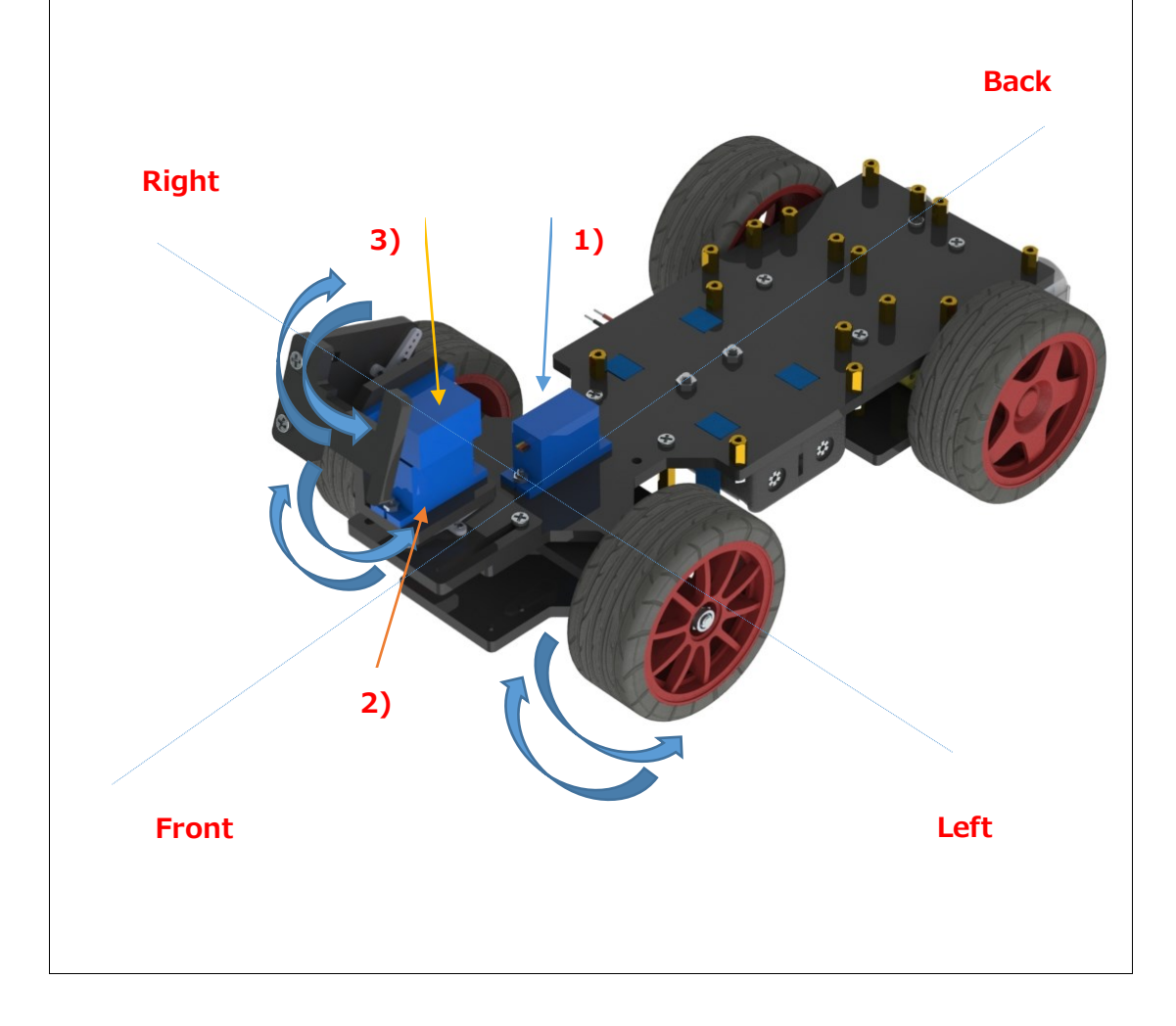

## <span id="page-31-0"></span>**ii. Electrical Module Assembly**

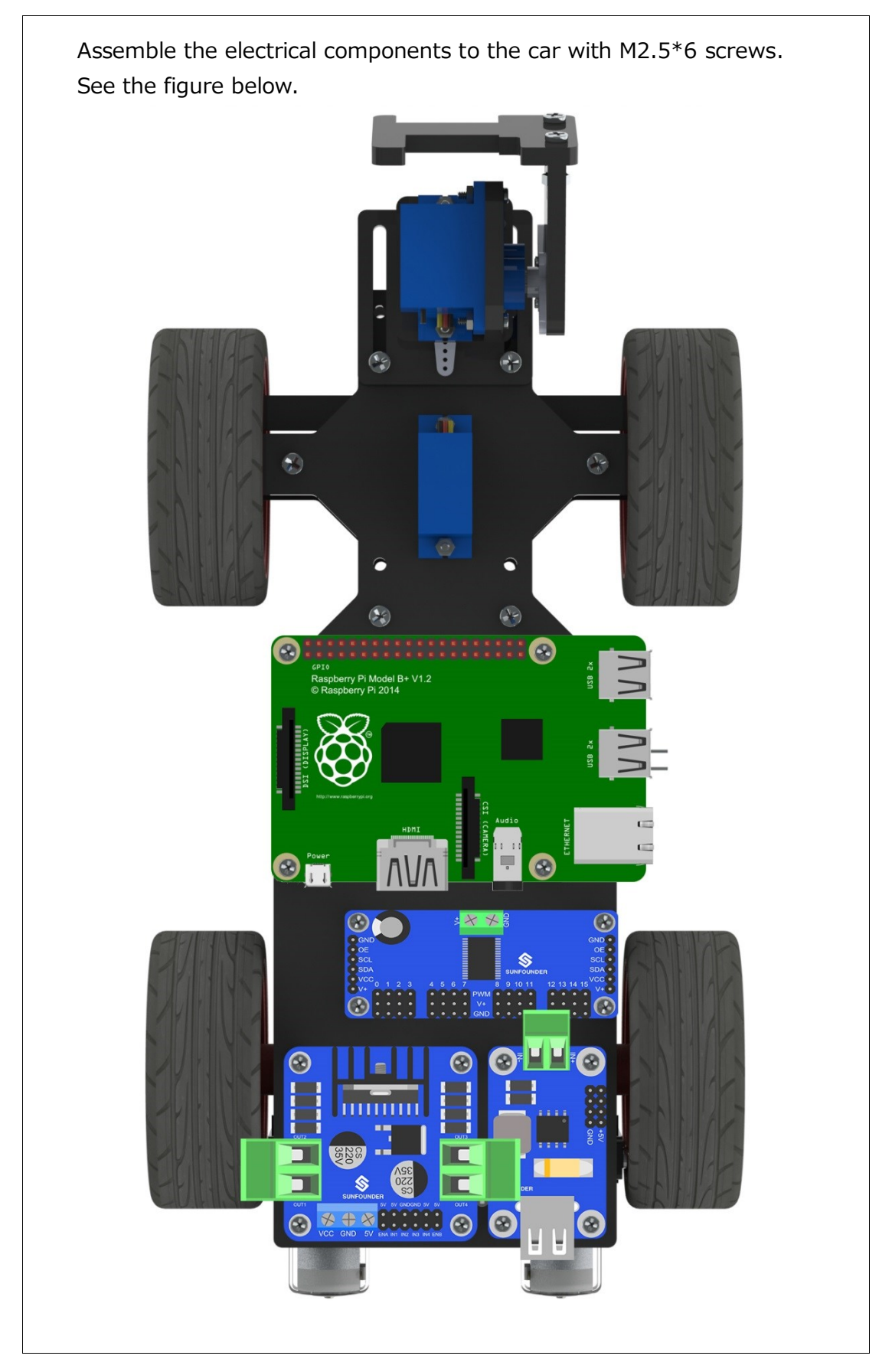

## <span id="page-32-0"></span>**iii. Circuit Connecting**

#### **Preview:**

This is how it looks when all wiring is done. Looks complicated but don't worry! The detailed procedures will be given below, step by step.

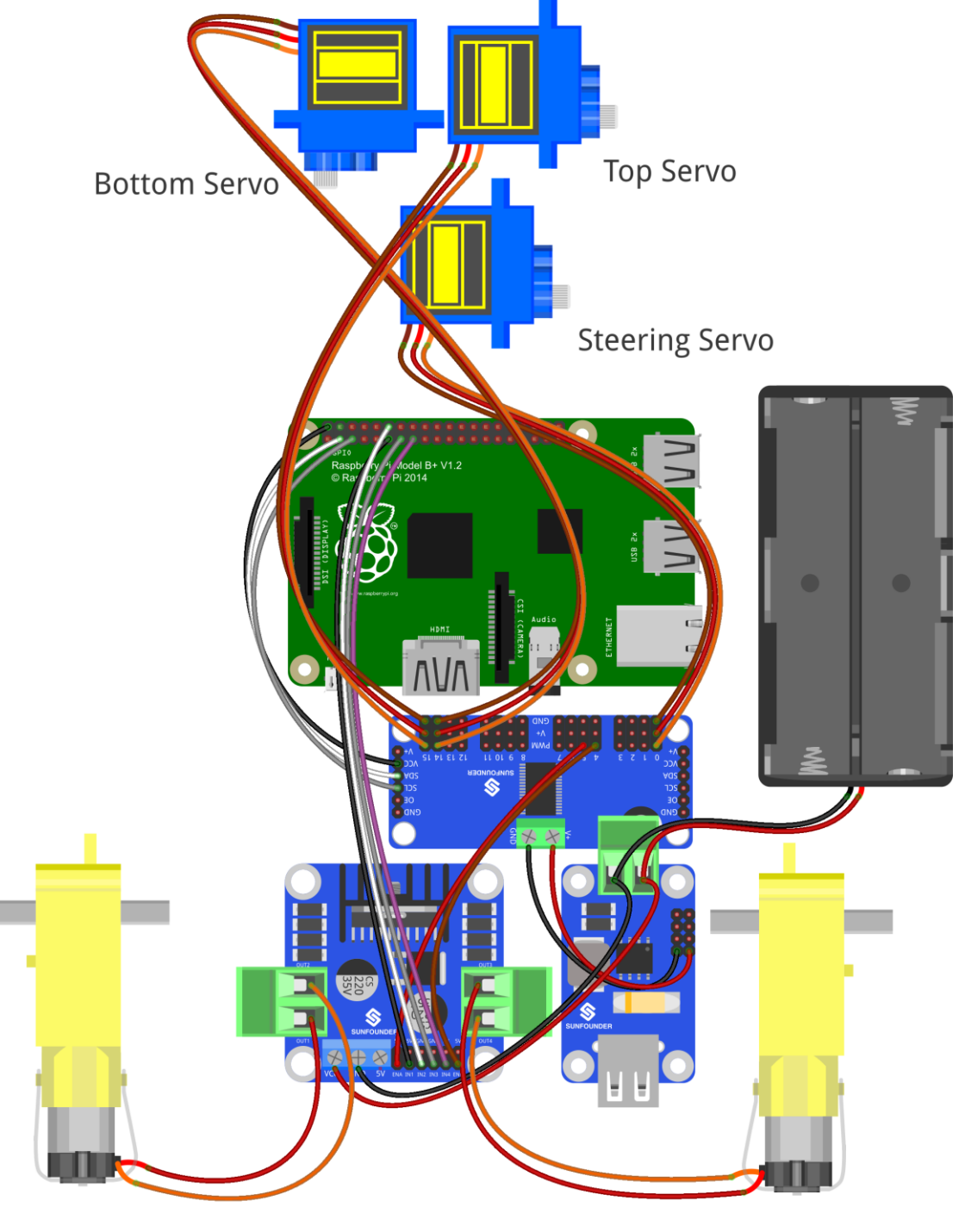

fritzing

**Step 1**: Connect the two DC motors with the motor driver. You may remove the L-shaped PCB connector and plug it back after wiring.

*Note: It doesn't matter how to wire the motors. After all the assembly is done, if the car moves in an opposite direction of what you control, just swap the wiring of the two motors and it will work normally.*

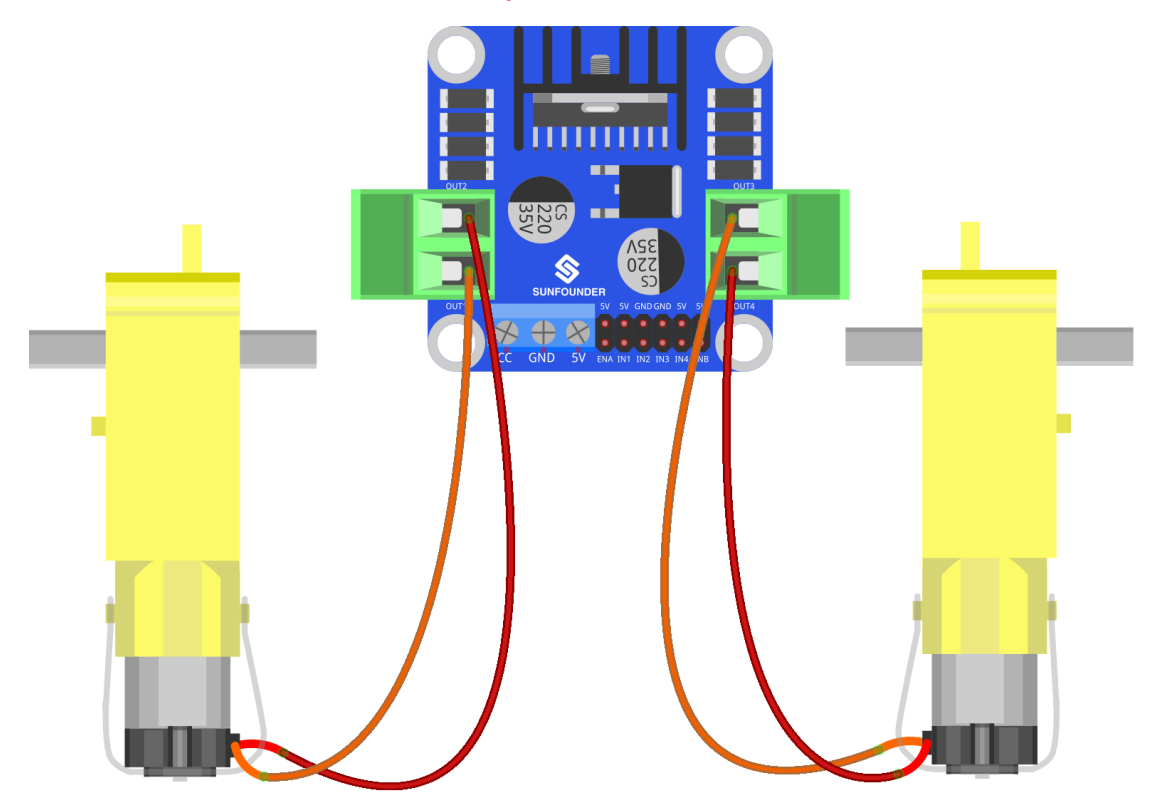

fritzing

After wiring, it should be like this:

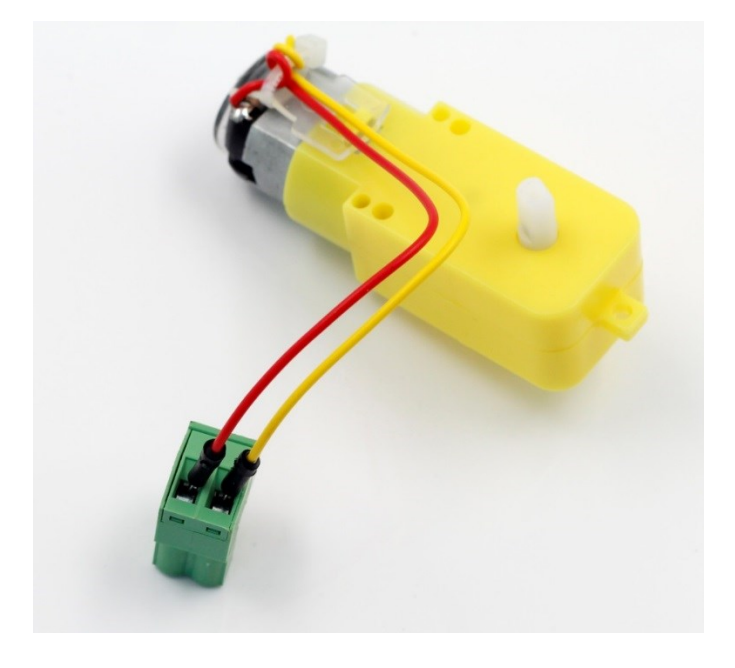

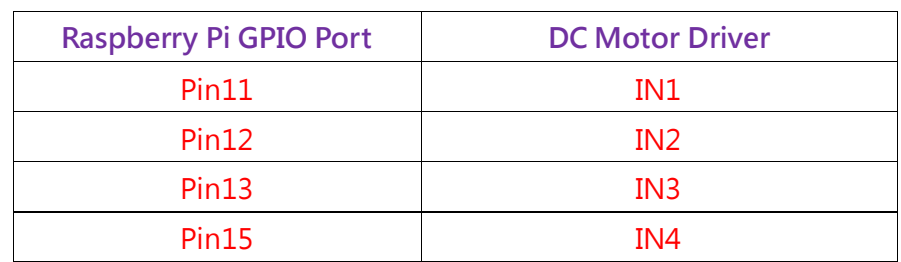

**Step 2**: Connect the motor driver with the Raspberry Pi GPIO port based on the following table.

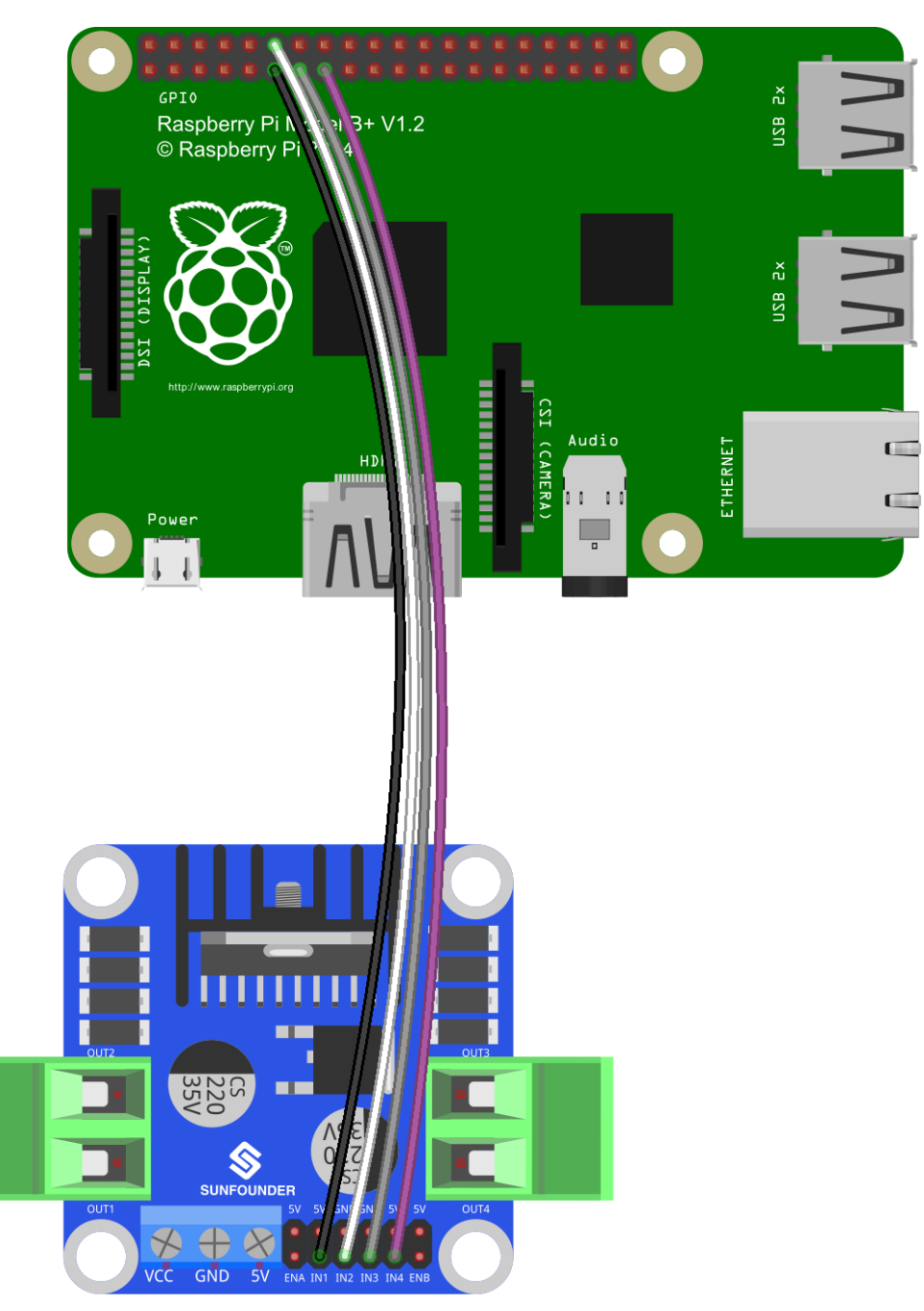

fritzing

**Step 3**: Connect the servo controller with the Raspberry Pi GPIO port as follows:

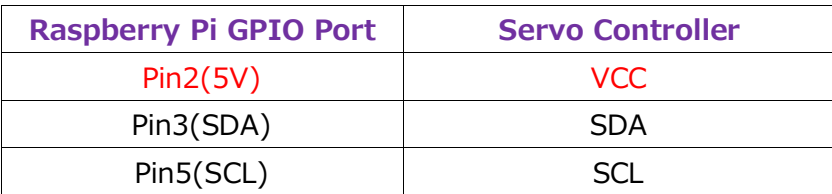

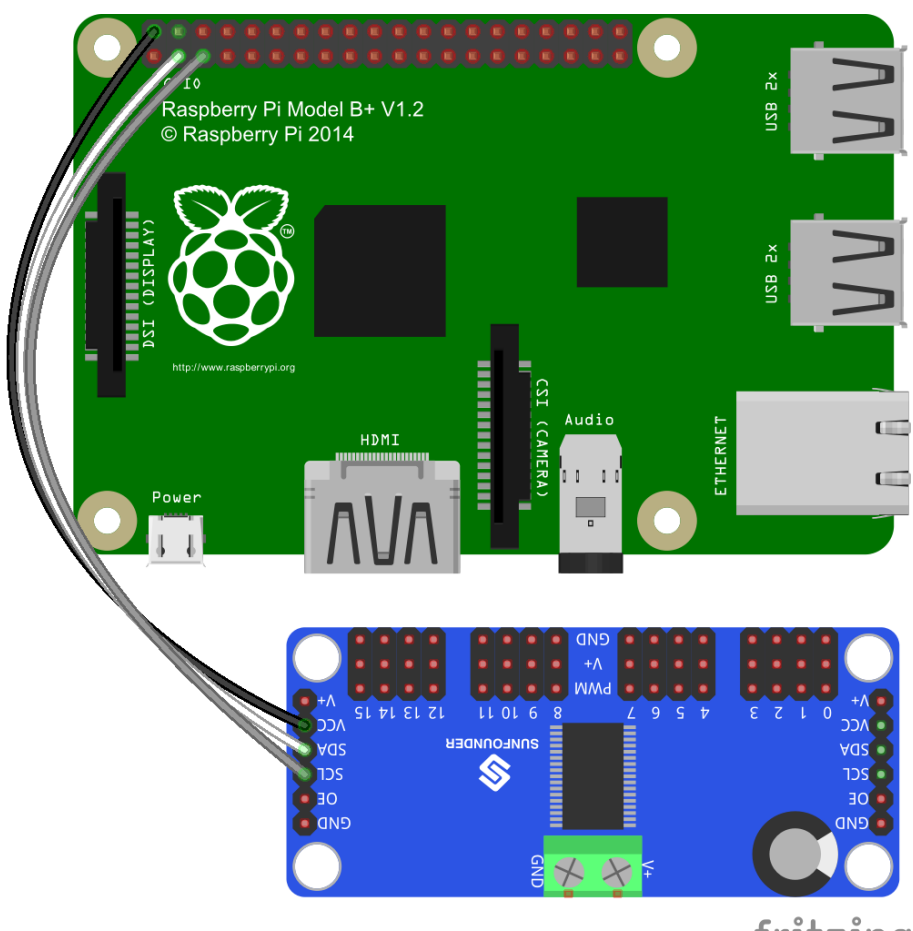

fritzing

**Step 4**: Hook up the servo that controls the car's direction to CH0 of the servo controller, and the two servos that control the view of the camera to CH14 and CH15 respectively, as shown below:

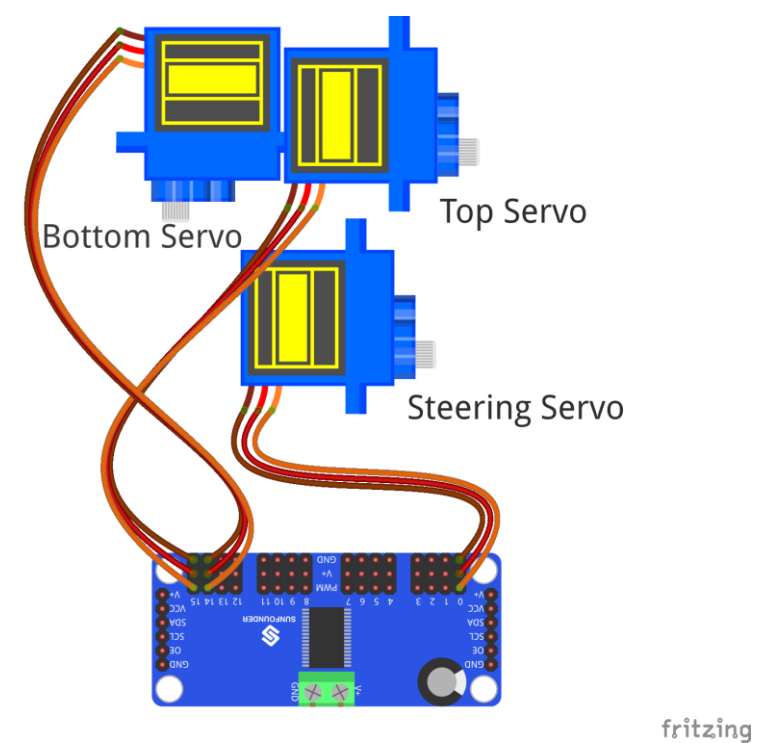

**Step 5**: Connect the motor driver with the servo controller.

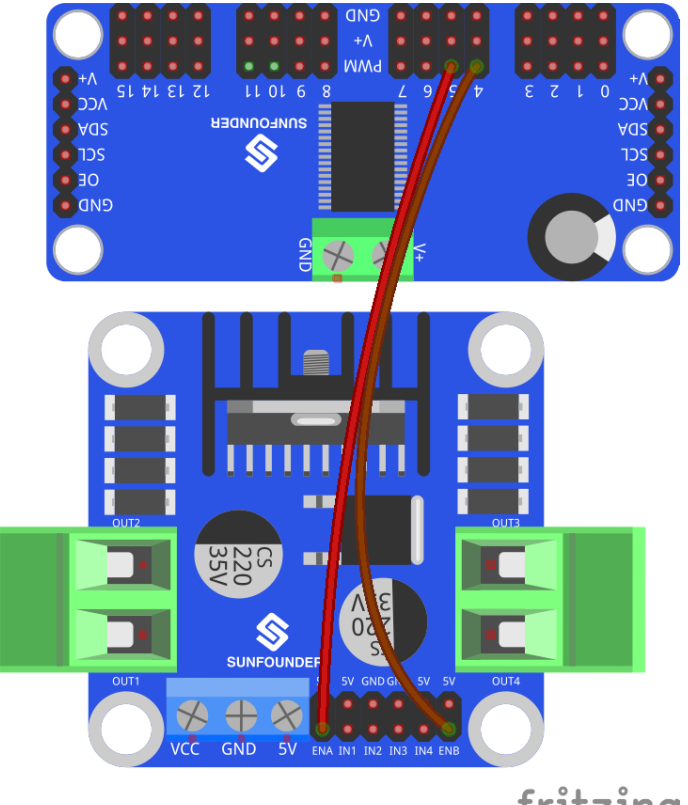

fritzing

**Step 6**: Connect the servo controller with the step-down DC-DC converter module. For the connector, loosen the screws, insert the wire, and then tighten the screws with a screwdriver.

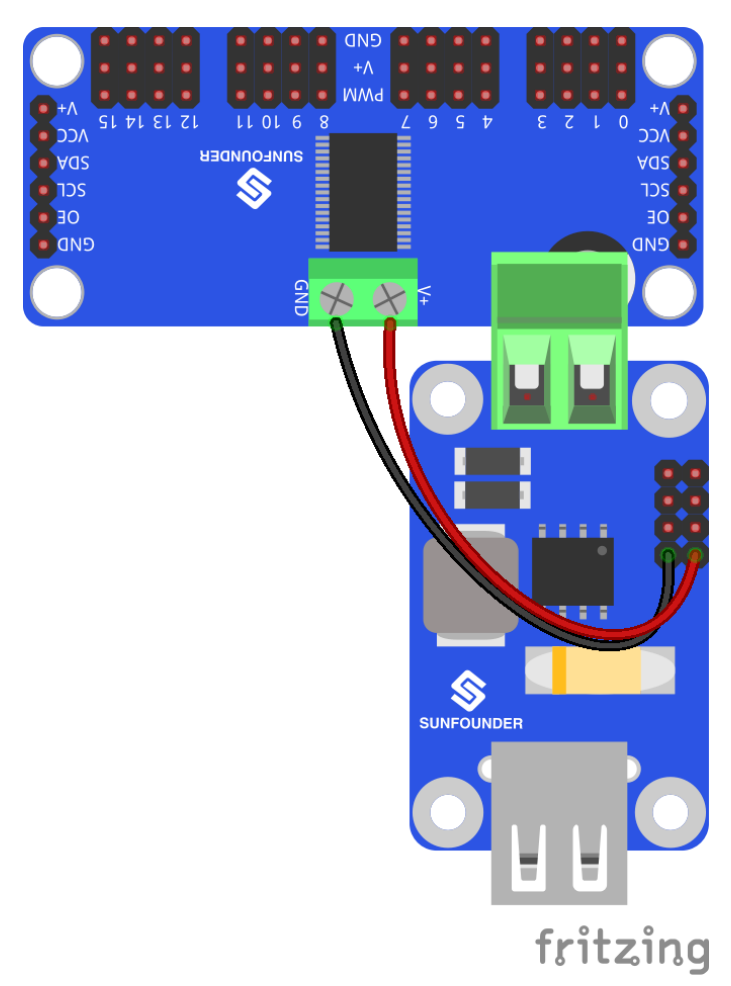

The connection should be like:

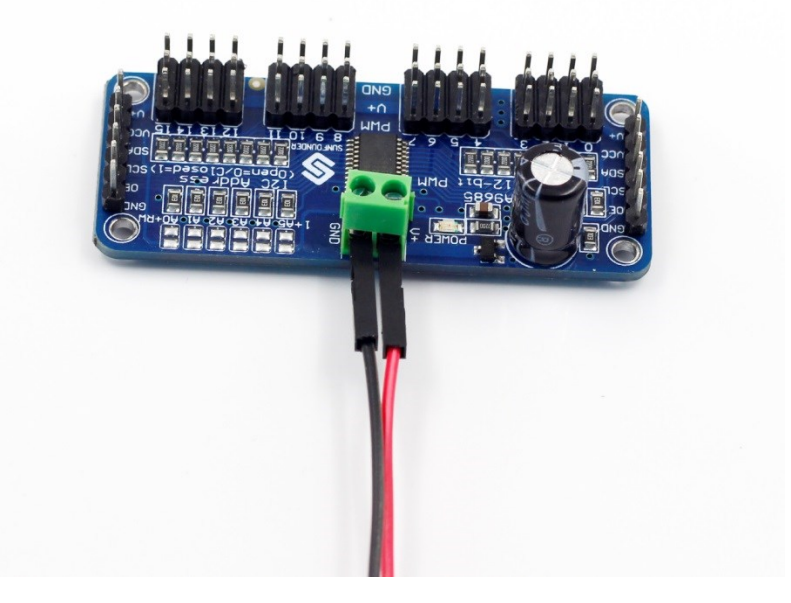

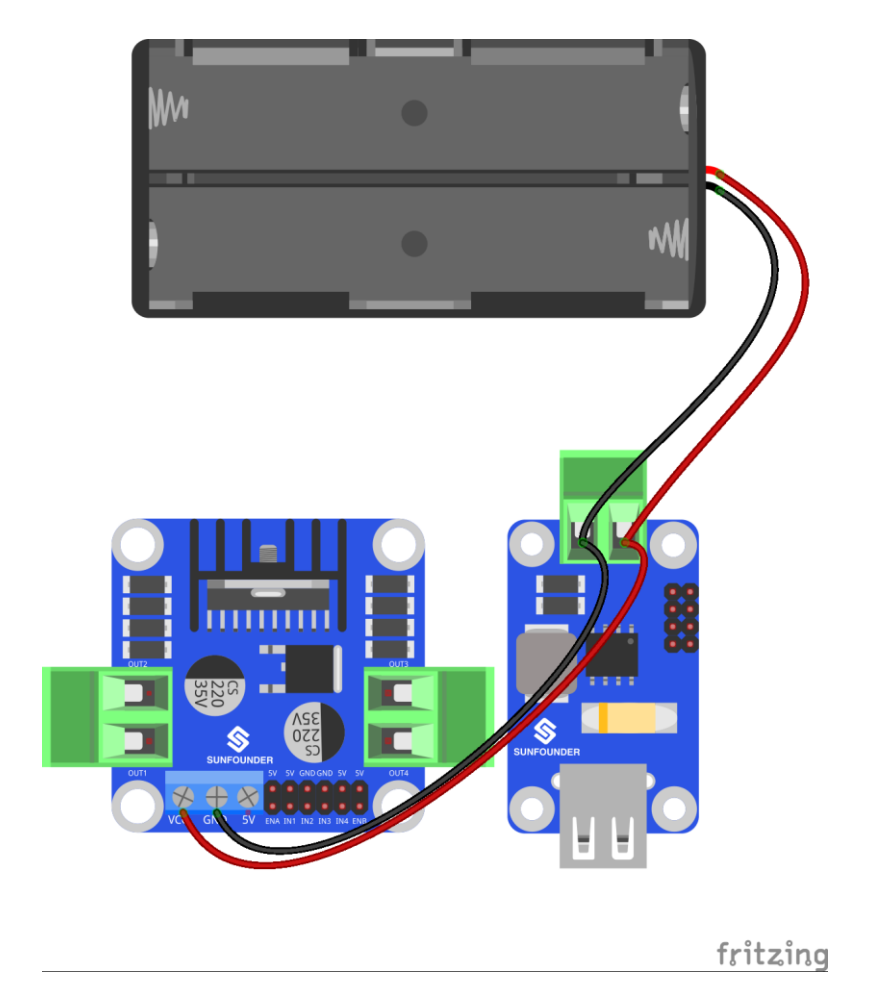

**Step 7**: Connect the battery holder with the step-down DC-DC converter module and the DC motor driver.

Insert the four wires into two jacks of the connector, two in each.

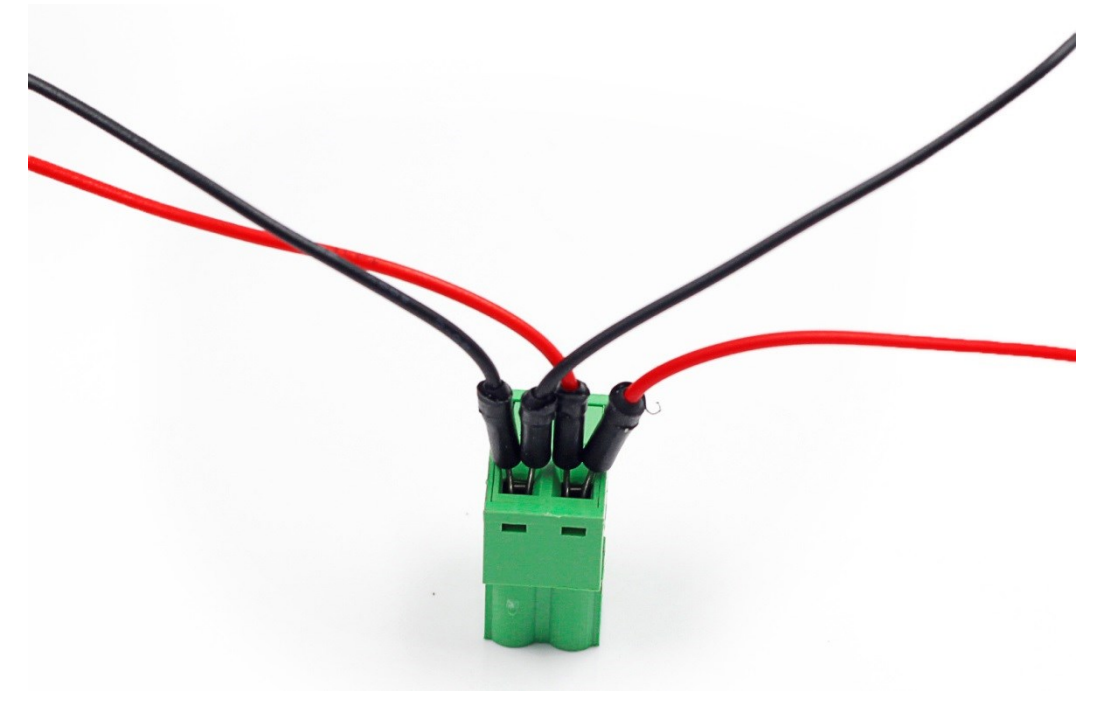

Top Servo Bottom Servo **Steering Servo**  $\bullet$  $\bullet$  $\overline{A}$ fritzing

The whole picture of wiring should be like this:

**Step 8**: Connect the Raspberry Pi with the step-down DC-DC converter module, the USB Wi-Fi adapter and the USB camera.

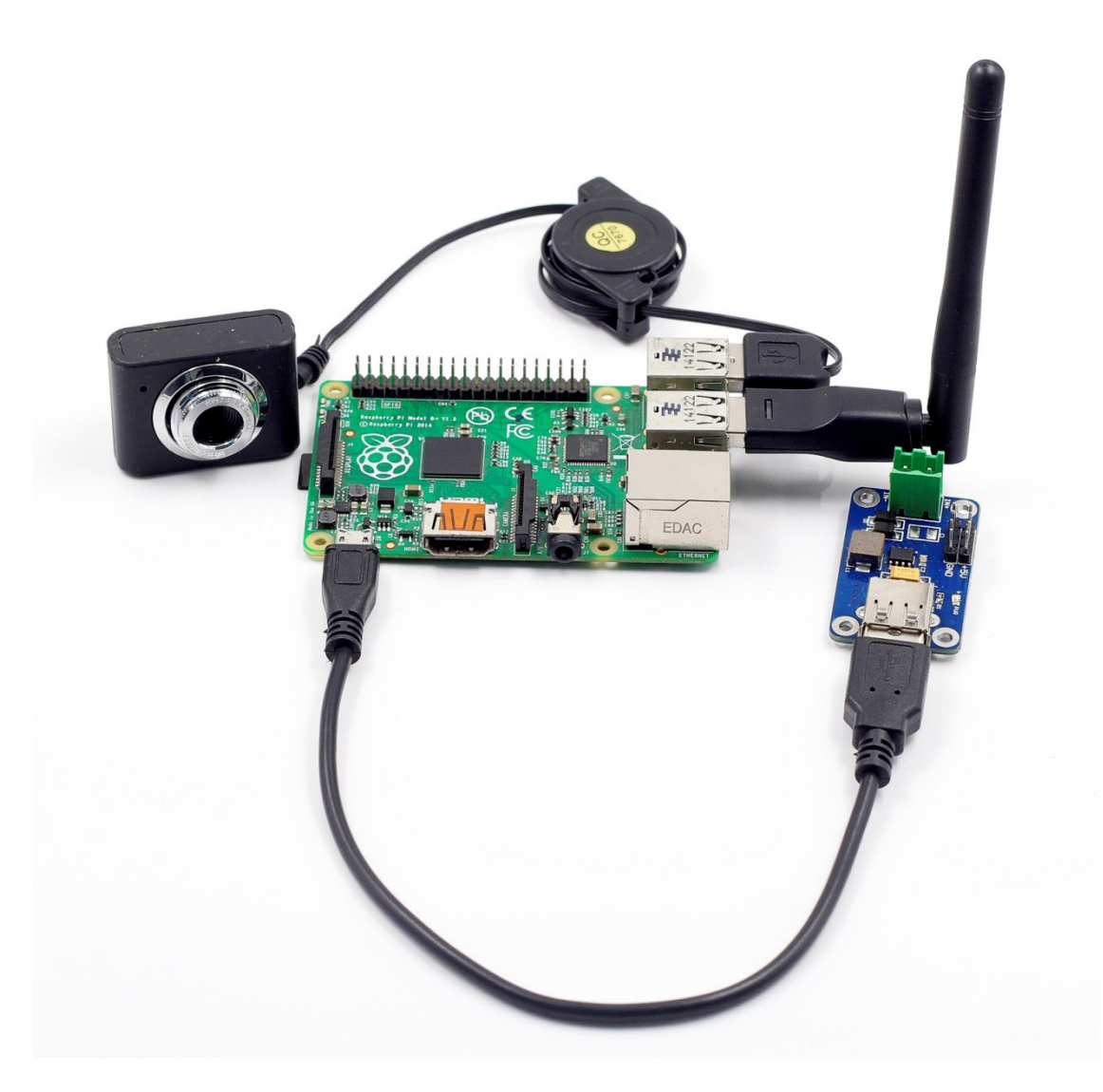

#### **Now the circuit is completed. Congratulations!**

The car should be assembled successfully as shown below:

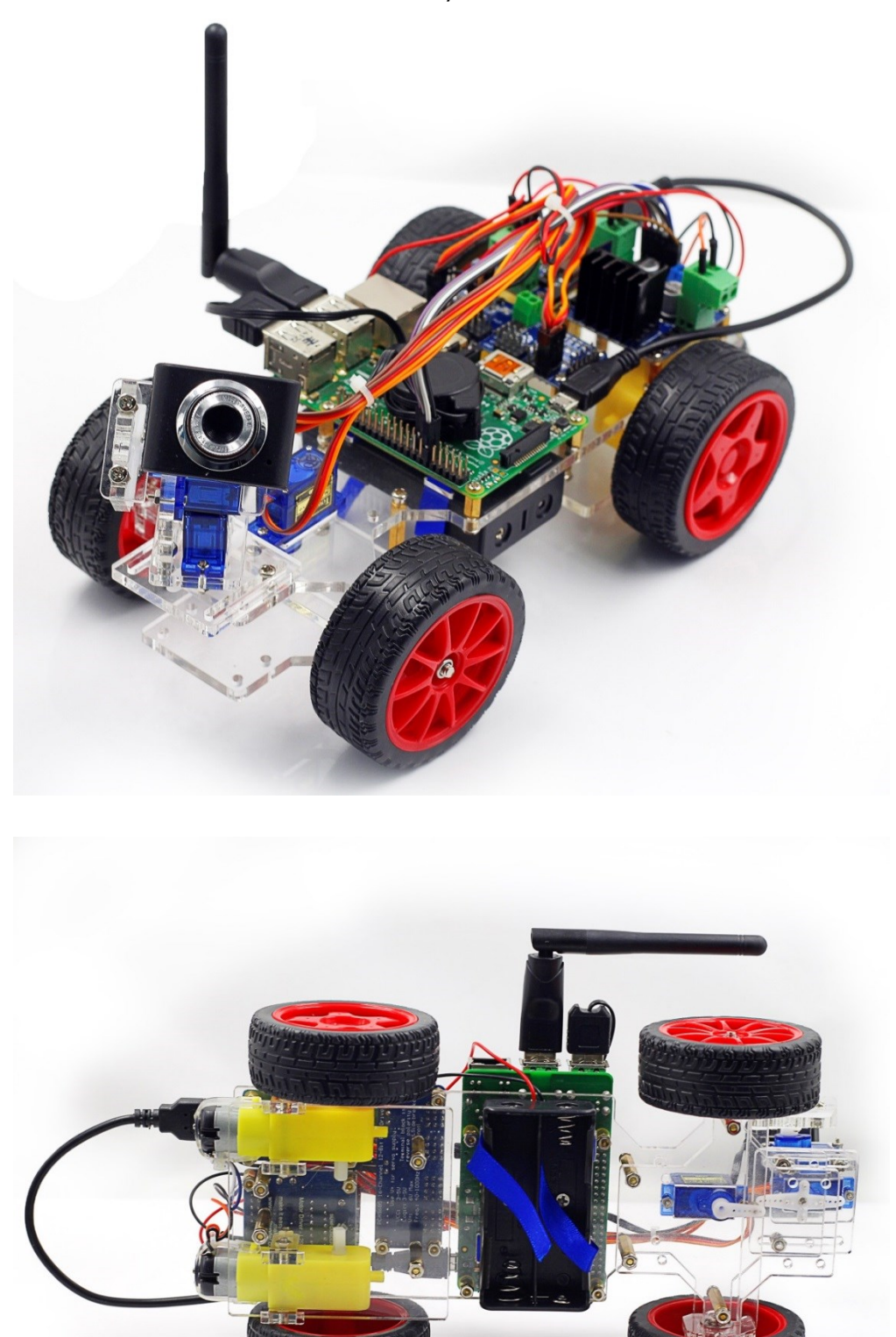

## <span id="page-42-0"></span>**Electrical Components Basics**

<span id="page-42-1"></span>**i. Raspberry Pi**

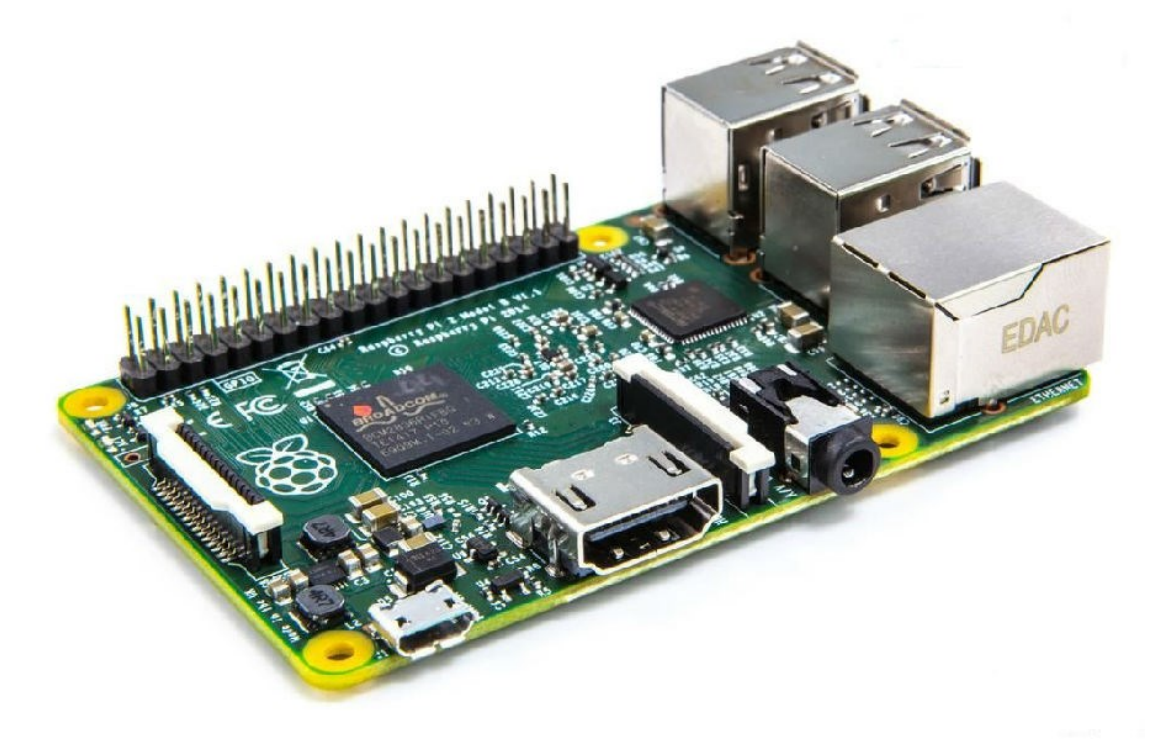

The Raspberry Pi is a low cost, credit-card sized computer that plugs into a computer monitor or TV, and uses a standard keyboard and mouse. It is a capable little device that enables people of all ages to explore computing, and to learn how to program in languages like Scratch and Python. It's capable of doing everything you'd expect a desktop computer to do, from browsing the internet and playing high-definition video, to making spreadsheets, doing word-processing, and playing games.

What's more, the Raspberry Pi has the ability to interact with the outside world, and has been used in a wide array of digital maker projects, from music machines and parent detectors to weather stations and tweeting birdhouses with infra-red cameras.

In this kit, we use Raspberry Pi as the core controller of driving equipment like DC motor and servo. With the device and a camera collaborated**,** video data can be acquired in a real-time manner and delivered by Wi-Fi network.

## <span id="page-43-0"></span>**ii. Step-down DC-DC Converter Module**

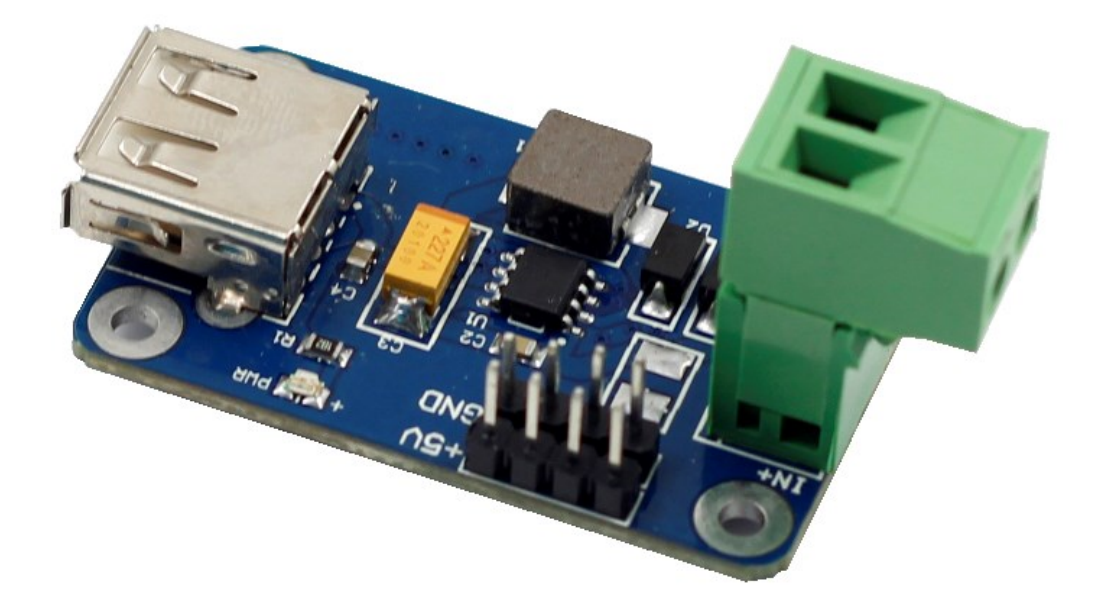

Built based on the chip XL1509, the module converts the battery output of 7.4V to 5V, so as to supply power to Raspberry Pi and the servo. As a DC to DC converter IC, the chip has an input voltage ranging from 4.5V to 40V and generates an output voltage of 5V with a current of as high as 2A. Please note: only when the input voltage is up to 6.5V, a 5V output can be supported.

#### <span id="page-44-0"></span>**iii. Servo**

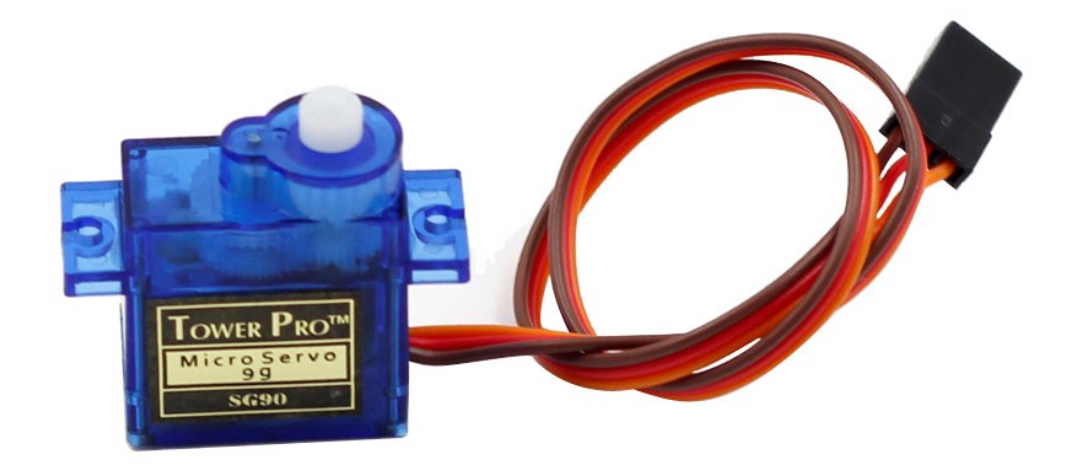

In this smart car, one servo controls the direction of the car, and the other two, the movement of the camera between X axis and Y axis, thus defining the coverage of the camera. A servo is an automatic control system composed of DC motor, reduction gear set, sensor, and control circuit. It defines the rotation angle of the output shaft via delivering specific PWM signals. Generally, a servo supports a maximum rotation angle of the shaft (like 180 degrees). It differs from a common DC motor in the rotation mode: a DC motor rotates by circle when a servo rotates in a certain degree and does not rotate in a round circle. Also, the former is used for power supply by its whole-circle rotation, while the latter is applied to controlling the rotation angle of an object (like joints of a robot).

## <span id="page-45-0"></span>**iv. DC Motor Driver**

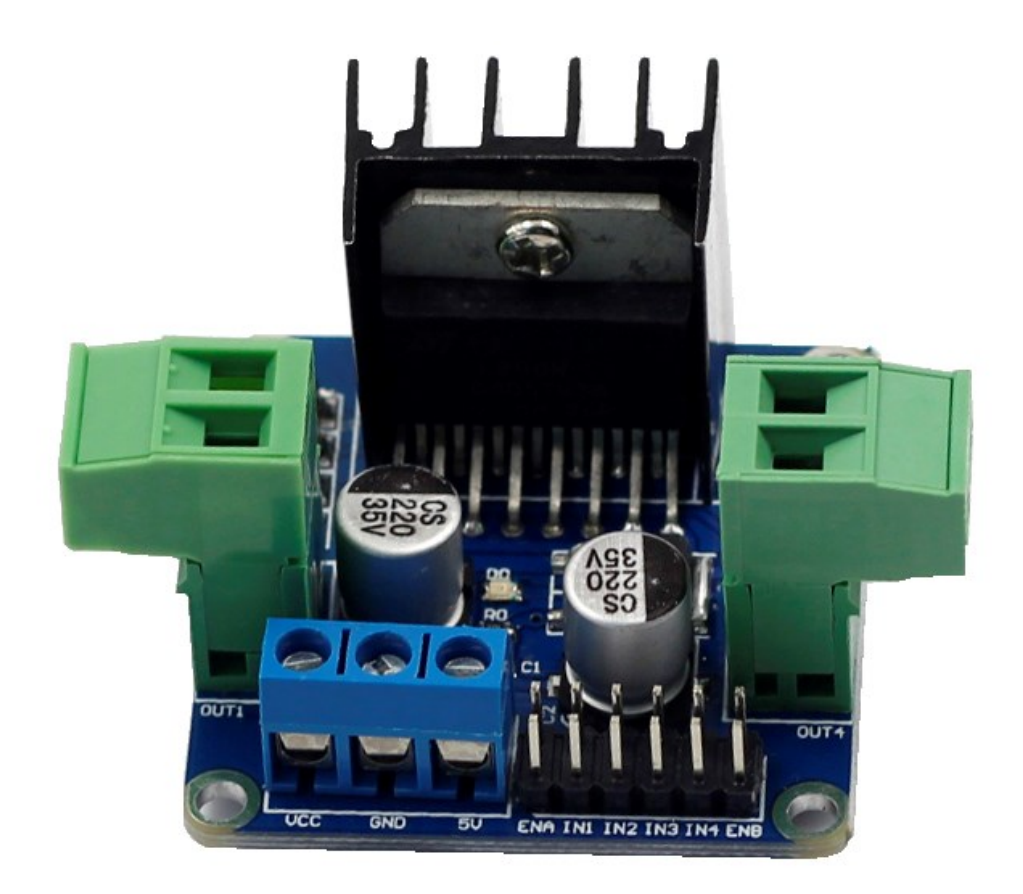

As the name suggests, the module is used to drive DC motors. The driver is built based on L298N. As a high-voltage and large-current chip for motor driving, encapsulated with 15 pins, the chip has a maximum operating voltage of 46V and an instant peak current of as high as 3A, with an operating current of 2A and rated power of 25W. Thus, it is completely capable of driving two low-power DC motors.

## <span id="page-46-0"></span>**v. Servo Controller**

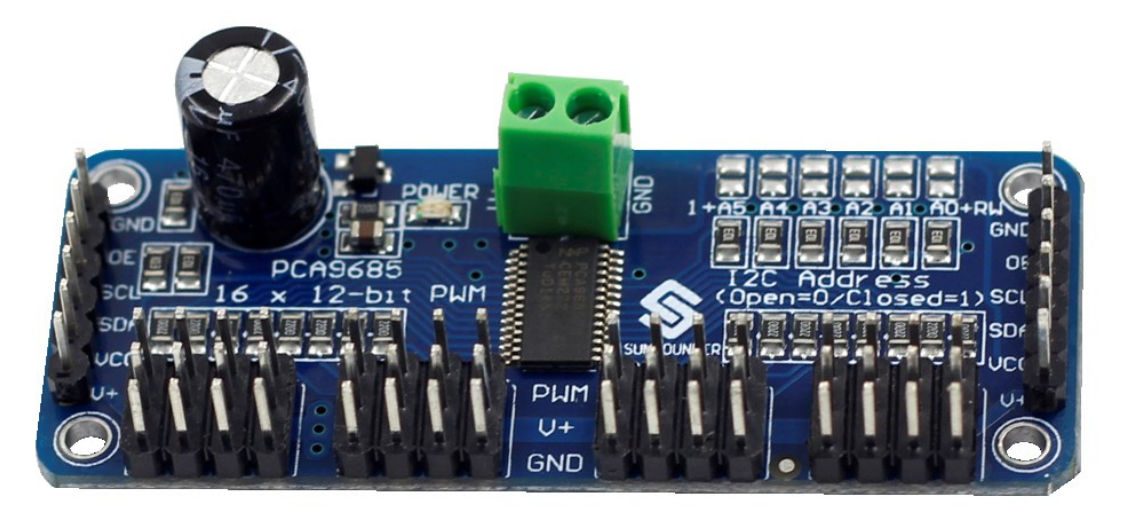

The Servo Controller is built based on PCA9685. PCA9685 is a 16-channel LED controller with I2C bus interface. The resolution ratio of each channel is 12 bits  $(2^{12}$ =4096 levels). The controller works in a frequency between 40Hz and 1000Hz and its duty cycle can be adjusted in a range of 0 to 100%. It provides PWM signals for the servo and controls the rotation angle of the servo. Meanwhile, the module controls the duty cycle of the square waves output from channel 14 and 15 to regulate the rotational speed of the DC motor, so as to control the speed of the car.

## <span id="page-46-1"></span>**vi. USB Wi-Fi Adaptor**

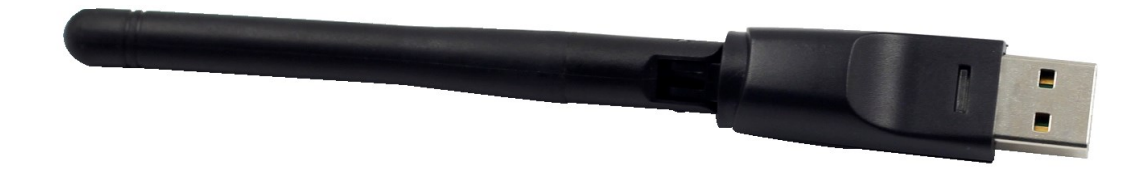

The adapter helps Raspberry Pi connect to a Wi-Fi hot spot.

# <span id="page-47-0"></span>**Software Related**

## <span id="page-47-1"></span>**i. Download and Install Raspbian on a TF Card**

If you've already installed the Raspbian system, please skip this step.

Search out the installation guide for Raspbian on the Raspberry Pi website at [https://www.raspberrypi.org/downloads/.](https://www.raspberrypi.org/downloads/) Then download the Raspbian to your TF card and install it.

After the installation, you may need some basic settings for the Raspberry Pi. Check out the guide for the setting on our website [www.sunfouner.com.](http://www.sunfouner.com/)

## <span id="page-47-2"></span>**ii. Get Source Code**

a) Download the source code directly from Github to your Raspberry Pi.

cd  $\sim$ 

#### **git clone https://github.com/sunfounder/Sunfounder\_Smart\_Video\_Car\_ Kit\_for\_RaspberryPi.git**

Or,

If your Raspberry Pi is not connected to the Internet, download the file *[Sunfounder\\_Smart\\_Video\\_Car\\_Kit\\_for\\_RaspberryPi.tar.gz](http://www.amazon.com/s/ref=sr_pg_1?me=ADHH624DX2Q66&rh=i%3Amerchant-items&ie=UTF8&qid=1432872631)* on our website. - For Linux

Unplug the TF card and connect it with the computer with a card reader. Then the copy the file file file *Sunfounder\_Smart\_Video\_Car\_Kit\_for\_RaspberryPi.tar.gz* to the

directory */home/pi*.

- For Windows

Since files in EXT2/3/4 format of Linux cannot be read or written under Windows, and the car needs to be controlled in Linux, we strongly suggest you install a virtual machine of Linux for the convenience of development on the Raspberry Pi.

Then, run the code to extract:

**tar xvfz Sunfounder\_Smart\_Video\_Car\_Kit\_for\_RaspberryPi.tar.gz**

a) Download the source code directly from Github to your Linux.

Open a terminal in your Linux. Download **git**:

For Ubuntu/Debian:

#### **sudo apt-get install git**

For Redhat/Fedora:

#### **sudo yum install git**

Clone the repository from github:

#### **git clone**

**[https://github.com/sunfounder/Sunfounder\\_Smart\\_Video\\_Car\\_Kit\\_for\\_R](https://github.com/sunfounder/Sunfounder_Smart_Video_Car_Kit_for_RaspberryPi.git) [aspberryPi.git](https://github.com/sunfounder/Sunfounder_Smart_Video_Car_Kit_for_RaspberryPi.git)**

If your Linux does not support installing git by yum or apt-get, you may go t o the link to download: [https://github.com/sunfounder/Sunfounder\\_Smart\\_Vid](https://github.com/sunfounder/Sunfounder_Smart_Video_Car_Kit_for_RaspberryPi) [eo\\_Car\\_Kit\\_for\\_RaspberryPi,](https://github.com/sunfounder/Sunfounder_Smart_Video_Car_Kit_for_RaspberryPi) or search for Sunfounder in Github and find Sunf ounder\_Smart\_Video\_Car\_Kit\_for\_RaspberryPi Repository.

Click **Download ZIP** on the right side of the page, as below.

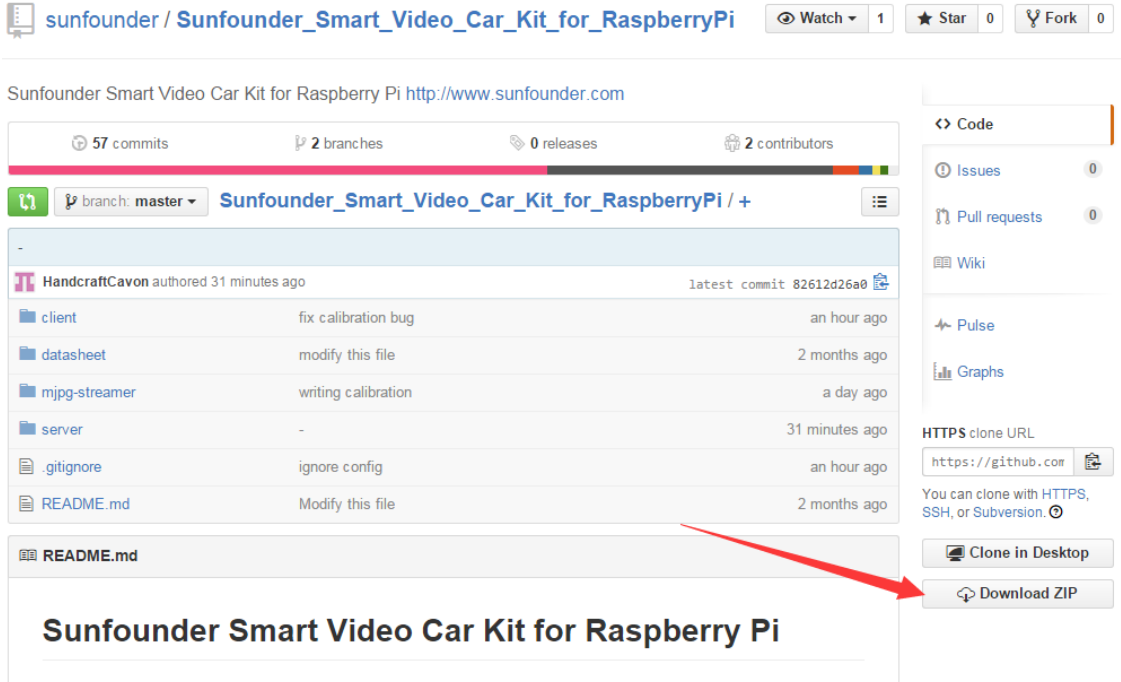

After download, right click the file and click **Extract here**,

Or unzip it by command:

**unzip Sunfounder\_Smart\_Video\_Car\_Kit\_for\_RaspberryPi-master.zip**

## <span id="page-49-0"></span>**iii. Basic Software Environment**

## **Operation on PC**

#### **Prepare the PC for remote.**

Install python-tk for a remote interface

**sudo install apt-get install python-tk**

### **Operation on Raspberry Pi**

**Install python-dev, python-smbus**

Type in the code below to install python-dev and python-smbus: **sudo apt-get install python-dev sudo apt-get install python-smbus**

#### **Setup I2C port**

Comment out the i2c-bcm2708 line from the raspi-blacklist.conf file: **sudo nano /etc/modprobe.d/raspi-blacklist.conf** Add code below. **#blacklist i2c-bcm2708**

Open /etc /modules

**sudo nano /etc/modules**

And add this line to the end of the file:

#### **i2c-dev**

From the prompt, run:

**sudo modprobe i2c\_bcm2708 sudo modprobe i2c-dev**

Check that the i2c modules are loaded and active:

#### **lsmod | grep i2c**

Then the following code will appear (the number may be different)

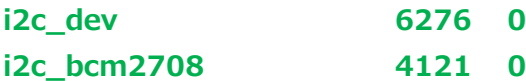

#### **MJPG-streamer**

#### **Introduction**

The acquisition and transmission of video data by the SunFounder Smart Video Car is fulfilled based on MJPG-streamer.

MJPG-streamer is a command line application that copies JPG-frame from a single input plugin to multiple output plugins. It can be used to stream JPEG files over an IP-based network from the webcam to a viewer like Firefox, Cambozola and Videolanclient or even to a Windows mobile device running the TCPMP-Player.

It was written for embedded devices with very limited resources in terms of RAM and CPU. Its origin, the "uvc\_streamer" was written, because Linux-UVC compatible cameras directly produce JPEG-data, allowing fast and performant M-JPEG streams even from an embedded device running OpenWRT. The input module "input\_uvc.so" captures such JPG frames from a connected webcam.

#### **Installation**

Plug the USB camera into Raspberry Pi, and run the command lsusb. The Microdia represents the USB camera; since it is printed on the screen, it indicates the system has recognized the camera.

root@raspberrypi:/home/video\_car/mjpg-streamer/mjpg-streamer# lsusb<br>Bus 001 Device 002: ID 0424:9514 Standard Microsystems Corp.<br>Bus 001 Device 001: ID 1d6b:0002 Linux Foundation 2.0 root hub Bus 001 Device 003: ID 0424:ec00 Standard Microsystems Corp. Bus 001 Device 004: ID 148f:5370 Ralink Technology, Corp. RT5370 Wireless Adapter<br>Bus 001 Device 004: ID 148f:5370 Ralink Technology, Corp. RT5370 Wireless Adapter root@raspberrypi:/home/video\_car/mjpg-streamer/mjpg-streamer#

Check whether the driver for the camera works normally:

**ls /dev/vid\*** root@raspberrypi:/home/video\_car/mjpg-streamer/mjpg-streamer# ls /dev/vid\* /dev/video0

If *device node video0* is printed, the driver is in the normal state.

Then, install the following software needed:

**sudo apt-get install subversion sudo apt-get install libv4l-dev sudo apt-get install libjpeg8-dev sudo apt-get install imagemagick** Compile the source code of MJPG-streamer: **cd /home/Sunfounder\_Smart\_Video\_Car\_Kit\_for\_RaspberryPi/mjpg-stre amer/mjpg-streamer make USE\_LIBV4L2=true clean all**

#### Install: **make DESTDIR=/usr install**

#### **Testing**

Type in **sudo ./start.sh** and press Enter.

Type in the following address (replace *192.168.0.xxx* with your Raspberry Pi IP address) at the address bar of your browser (Firefox is recommended):

[http://192.168.0.xxx:8080/stream.html](http://192.168.0.126:8080/stream.html)

Press Enter and you will see the view captured by the camera displayed on the screen in a real-time manner.

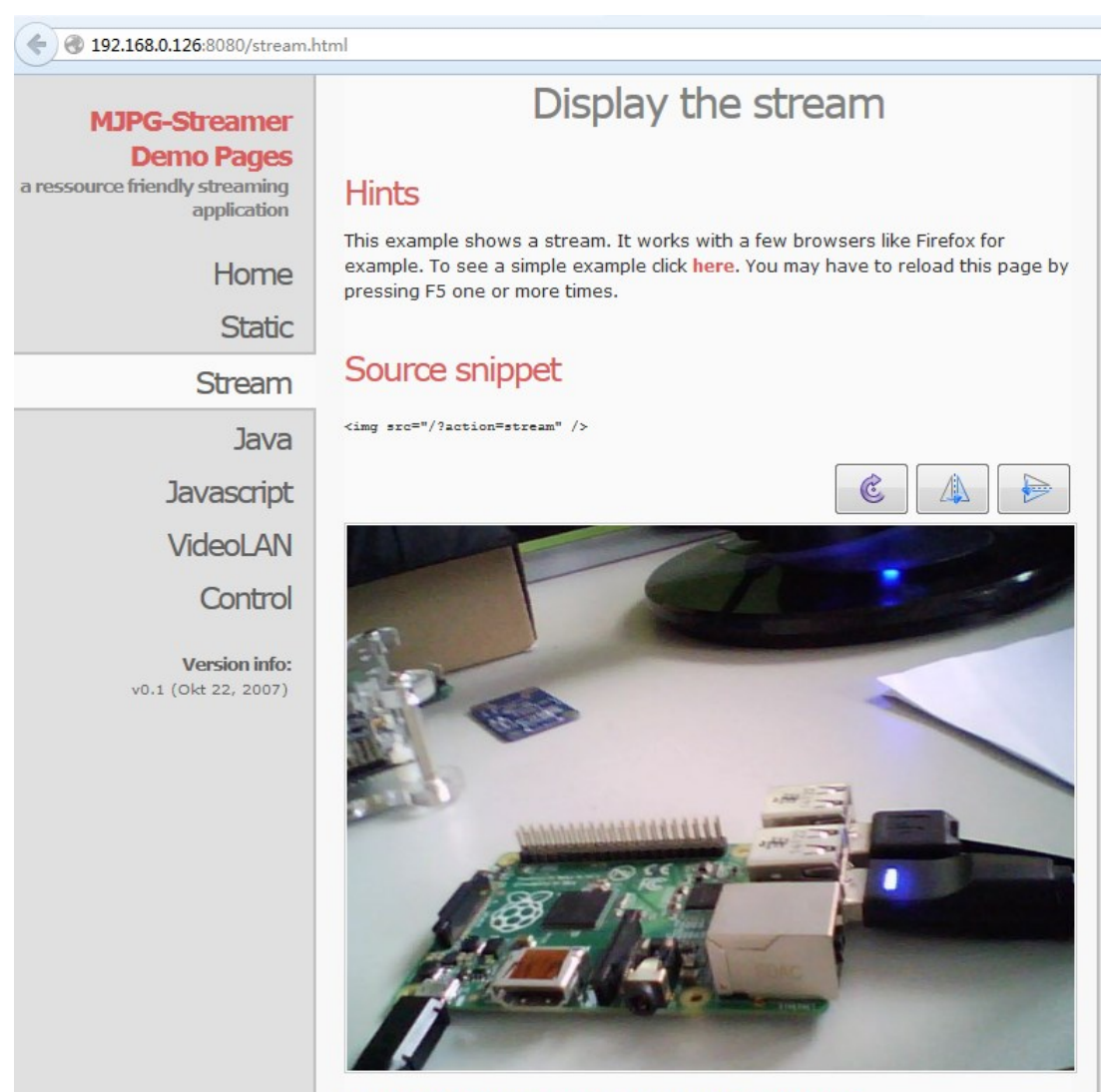

© The MJPG-streamer team | Design by Andreas Viklund

## <span id="page-52-0"></span>**iv. Calibration**

#### **Preparation**

#### **For Server**

Make sure that the circuit is connected properly. Power the smart car, open a terminal in Linux. Connect with your Raspberry Pi via *ssh*. Go to the directory *Sunfounder\_Smart\_Video\_Car\_Kit\_for\_RaspberryPi/server*, run the server *cali\_server.py*:

cd ~/Sunfounder\_Smart\_Video\_Car\_Kit\_for\_RaspberryPi /server **sudo python cali\_server.py**

```
pi@raspberrypi ~ $ cd Sunfounder Smart Video Car Kit for Ras
pberryPi/server/
pi@raspberrypi ~/Sunfounder Smart Video Car Kit for Raspberr
yPi/server $ sudo python cali server.py
offset x = 0offset_y = 0offset = 0turning0 = Trueturning1 = TrueWaiting for connection...
```
Then the contents of *config* are printed and the last line: Waiting for connection… At this time, the car might move a bit (this is the original position set)

#### **For Client**

Open another terminal. Find the sketch downloaded and edit *client/cali\_client.py:*  **cd client/**

**sudo nano cali\_client.py**

```
pi@cavon:~$ cd Sunfounder Smart Video Car Kit for RaspberryP
i/client/
pi@cavon:~/Sunfounder Smart Video Car Kit for RaspberryPi/cl
ient$ sudo nano cali client.py
```
Find the variable of *HOST*:

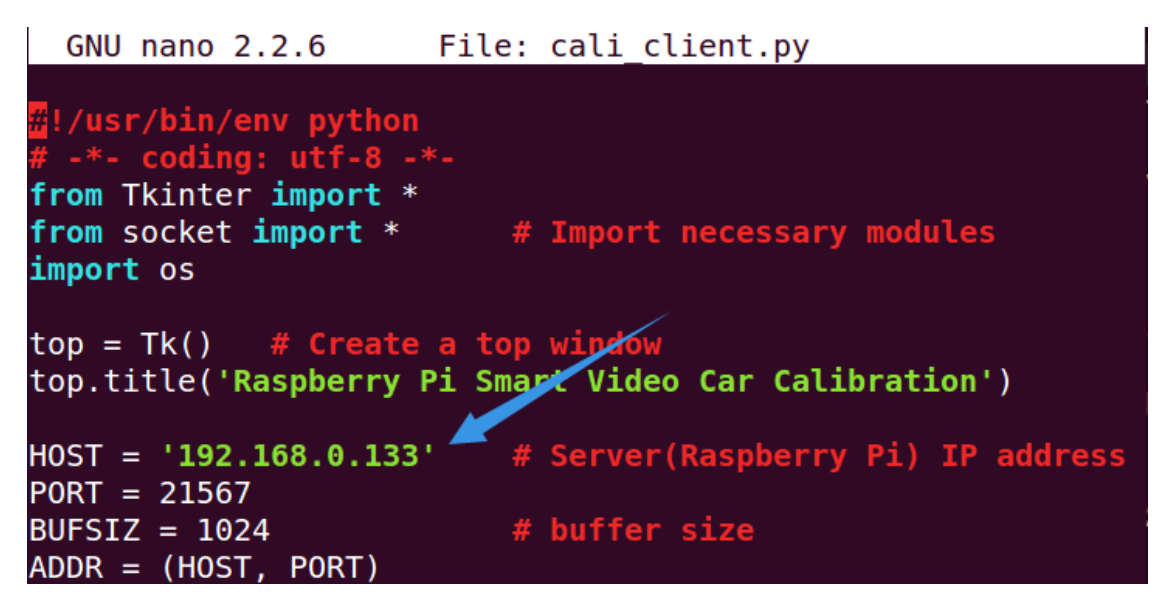

Enter your own address of the Raspberry Pi there. Press Ctrl+O to save and Ctrl+X exit.

Run *cali\_client.py*:

**sudo python cali\_client.py**

pi@cavon:~/Sunfounder Smart Video Car Kit for RaspberryPi/cl ient\$ sudo python cali\_client.py pi@192.168.0.133's password:

You need to enter the password of the Raspberry Pi here since you want to obtain the configuration file on it.

Then a line appears as follows, indicating the *config* file is obtained successfully.

```
config
                     100%
                           710.1KB/s00:00
```
And a window **Raspberry Pi Smart Video Car Calibration** pops up:

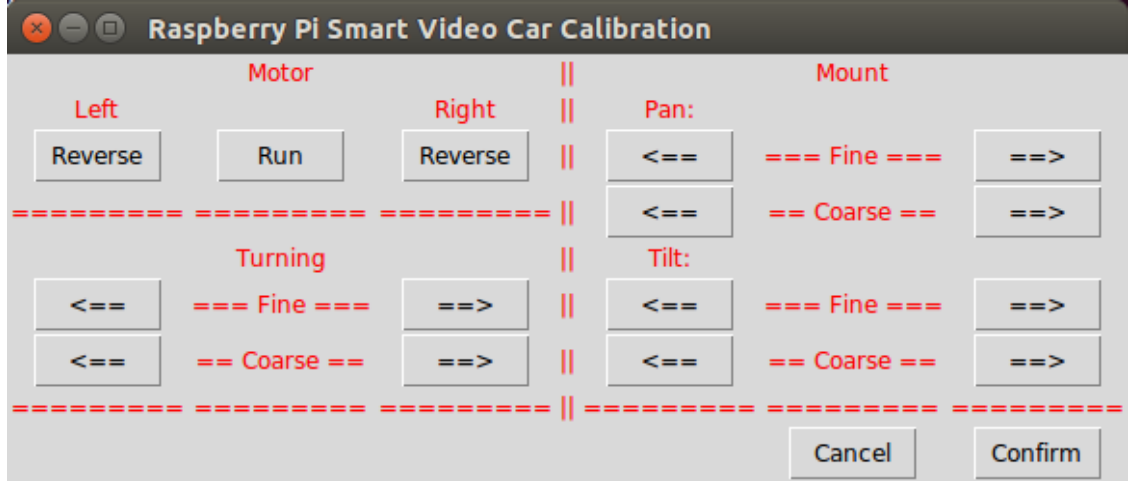

In the terminal remotely connected with the Raspberry Pi, the IP address of the PC will be printed.

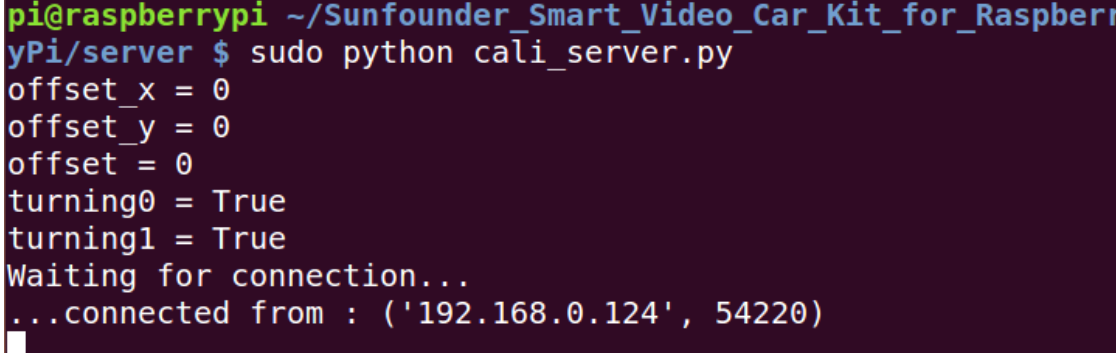

Then you can start calibrating. Before that, take out your package box and place it vertically with the side face to the table. Put the car onside the box and keep it balanced. The purpose is to keep the wheels of the car off the table.

By default, the front wheels should be directly pointed towards the front; the camera on the tilt servo should be face up no matter what directions the pan servo is pointed at. If not, you may adjust the directions in **Raspberry Pi Smart Video Car Calibration**.

#### **Start Calibration**

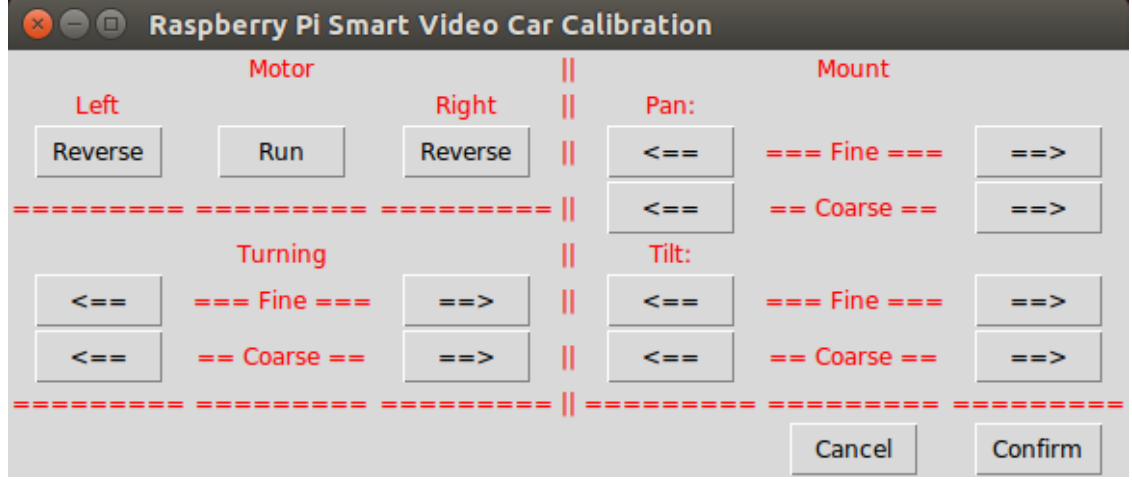

On the calibration UI there are three sections: **Motor**, **Turning**, and **Mount**.

#### **Motor Adjustment**

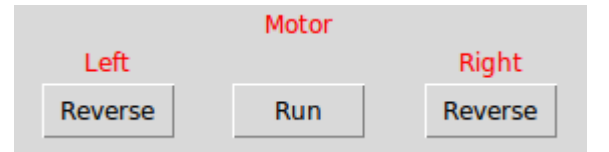

Click **Run.** The car will walk forward. Check whether both the back wheels move forward together. If either fails to do so, your wiring may be wrong. But don't worry! You don't need to rewire; just click the corresponding **Reverse** in Motor section of the Calibration window shown above. After clicking, observe whether the wheel

you just adjusted is turning forward. If the reversing works normally, click **Run** again to stop the wheels from spinning.

#### **Turing Adjustment**

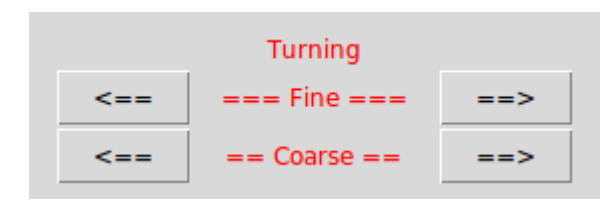

Currently the front wheels should be pointed at the exact front direction. But if it is not, you need to make some adjustments. In the Turning section in the Calibration window, click the left (**<==**) and right (**==>**) arrow buttons in the upper line to make fine adjustments, and those in the lower to coarsely adjust the turning direction. Keep adjusting until the wheels is oriented to the front exactly. Then you may place the car on the table and click **Run** to verify whether it runs in a straight line. If not, perform the adjustment again till it does.

#### **Mount Adjustment**

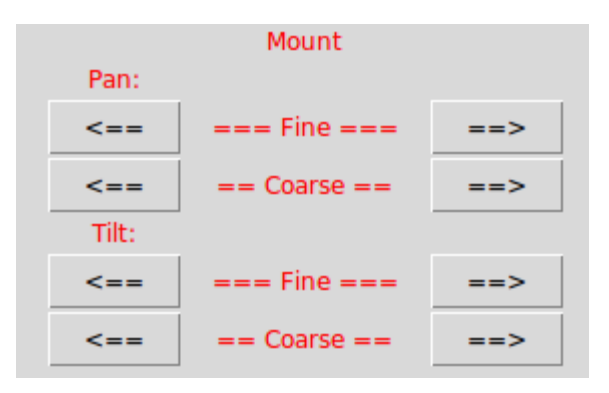

Now the pan servo on the car should be pointed at the exact front direction and the camera face up. But if not, you may need to adjust them similarly. In the Mount section, there are the adjustments for the pan servo and tilt one. Also you have two kinds of adjustments, fine and coarse. Keep adjusting until they are pointed at the right direction.

After all the adjustments are done, click Confirm. Then the terminal on PC will print the contents of the file *config* after your adjustments. The calibration program will automatically sends the *config* to the Raspberry Pi. You may need to enter your password.

```
rewrite conig file
```

```
********************************
 You are setting config file to:
**********************************
offset x = 4offset y = 102offset = 85forward0 = Trueforward1 = True*********************************
Sending...
pi@192.168.0.133's password:
```
After the password is entered, the prompt message of *config* sent successfully will be printed in the terminal.

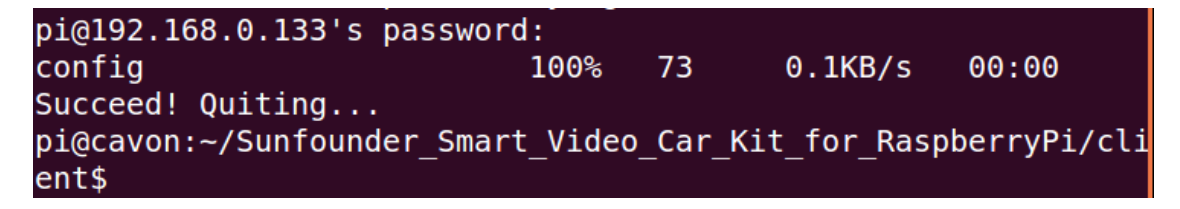

And the program will exit.

Then the Raspberry Pi returns to the status: Waiting for connection...

#### Waiting for connection...

Press Ctrl+C to exit. Now your car is ready to GO!

#### **Get on the Road!**

You need three terminals open to run the car; here we name it **Terminal 1**, **Terminal 2**, **Terminal 3**. **Terminal 1** is to open *tcp\_server.py* on the Raspberry Pi as a server, **Terminal 2** is to run web camera server on it, and **Terminal 3** is to open *client\_App.py* on PC as a client to remote.

```
- In Terminal 1
```
The Raspberry Pi may be still at the server directory

pi@raspberrypi ~/Sunfounder Smart Video Car Kit for Raspberr yPi/server \$

If not, go to the directory with *cd* and run *tcp\_server.py*:

#### **sudo python tcp\_server.py**

The server program on the Raspberry Pi will be running and waiting for the client to connect to the Raspberry Pi.

```
pi@raspberrypi ~/Sunfounder_Smart_Video_Car_Kit_for_Raspberr
yPi/server $ sudo python tcp server.py
Waiting for connection...
```
- Open another terminal, i.e. **Terminal 2**, log in the Raspberry Pi remotely, and switch to the directory under which the program of MJPG-streamer lies:

**cd ~/Sunfounder\_Smart\_Video\_Car\_Kit\_for\_RaspberryPi/mjpg-strea mer/mjpg-streamer**

```
pi@cavon: ~$ ssh pi@192.168.0.133
pi@192.168.0.133's password:
Linux raspberrypi 3.18.11+ #781 PREEMPT Tue Apr 21 18:02:18 B
ST 2015 armv6l
The programs included with the Debian GNU/Linux system are fr
ee software;
the exact distribution terms for each program are described i
n the
individual files in /usr/share/doc/*/copyright.
Debian GNU/Linux comes with ABSOLUTELY NO WARRANTY, to the ex
tent
permitted by applicable law.
Last login: Fri Jul 17 02:56:23 2015 from 192.168.0.118
pi@raspberrypi ~ $ cd Sunfounder Smart Video Car Kit for Rasp
berryPi/mjpg-streamer/mjpg-streamer
pi@raspberrypi ~/Sunfounder Smart Video Car Kit for Raspberry
Pi/mjpg-streamer/mjpg-streamer $
```
Run the program:

**sudo sh start.sh**

Then the video data acquisition will start, like this:

```
UVCIOC CTRL MAP - Error: Inappropriate ioctl for device
mapping control for Pan Reset
UVCIOC CTRL MAP - Error: Inappropriate ioctl for device
mapping control for Tilt Reset
UVCIOC CTRL MAP - Error: Inappropriate ioctl for device
mapping control for Pan/tilt Reset
UVCIOC_CTRL_MAP - Error: Inappropriate ioctl for device
mapping control for Focus (absolute)
UVCIOC CTRL MAP - Error: Inappropriate ioctl for device
mapping control for LED1 Mode
UVCIOC CTRL MAP - Error: Inappropriate ioctl for device
mapping control for LED1 Frequency
UVCIOC CTRL MAP - Error: Inappropriate ioctl for device
mapping control for Disable video processing
UVCIOC_CTRL_MAP - Error: Inappropriate ioctl for device
mapping control for Raw bits per pixel
UVCIOC_CTRL_MAP - Error: Inappropriate ioctl for device
o: www-folder-path...: ./www/
o: HTTP TCP port.....: 8080
o: username:password.: disabled
 o: commands.........: enabled
```
Type in the following address (replace *192.168.0.xxx* with the IP address of your Raspberry Pi) at the address bar of your browser (Firefox is recommended):

[http://192.168.0.xxx:8080/stream.html](http://192.168.0.126:8080/stream.html)

Press Enter and you will see the view captured by the camera displayed on the screen in a real-time manner.

- Open the last terminal, **Terminal 3**. Go to client with cd and edit the file *client.py*:

pi@cavon:~\$ cd Sunfounder Smart Video Car Kit for RaspberryPi /client/ pi@cavon:~/Sunfounder Smart Video Car Kit for RaspberryPi/cli ent\$ sudo nano client App.py

Similar to the change in calibration, change the IP address in the client program in your PC:

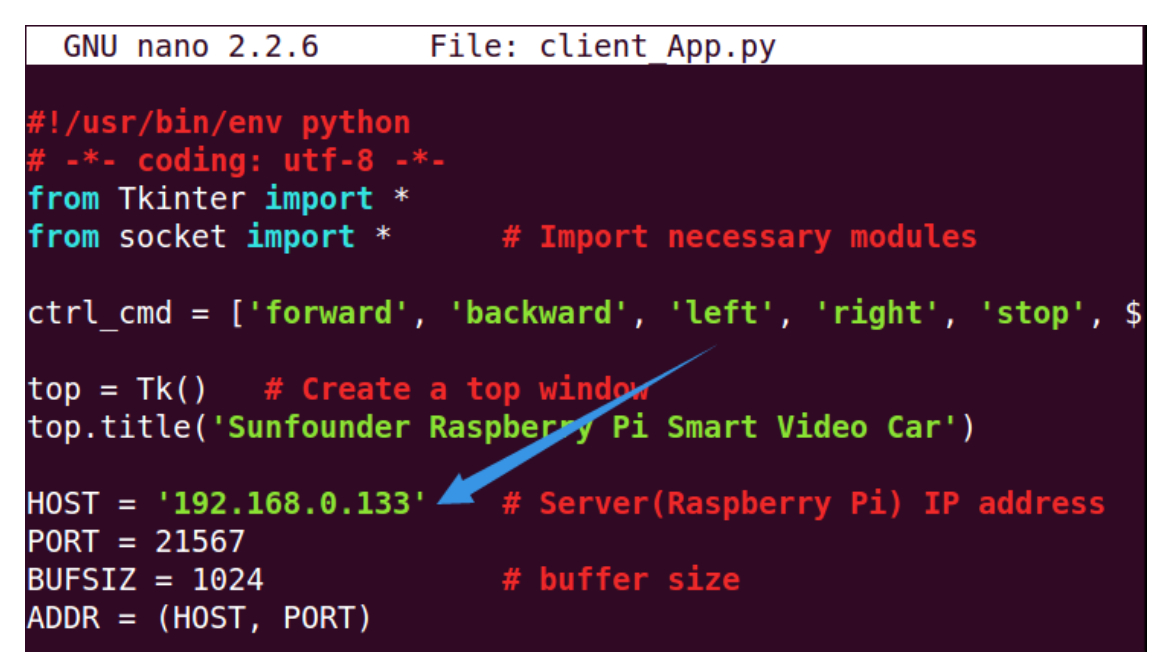

After the alteration, press Ctrl+O and save and Ctrl+X to exit.

Then run the client program:

**sudo python client\_app.py**

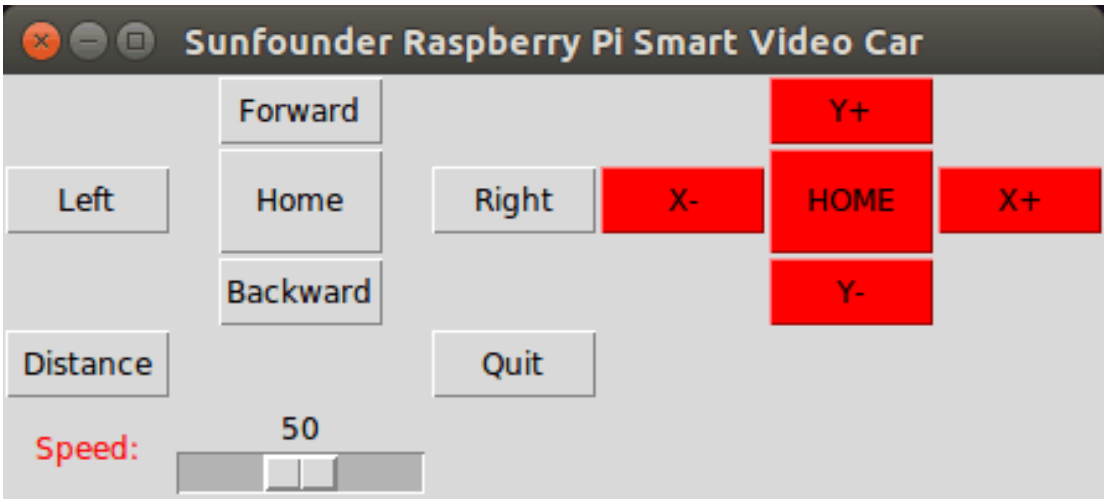

The following picture will appear on your screen:

You can click buttons such as Forward and Backward to control the car moving remotely. Or click X+, X-, Y+, and Y- to control the coverage of the camera.

*Note:* 

*The server program must be run before you run the client program. Some settings must be completed for the server before the service is done. A communication endpoint needs to be created for the server to "listen" to requests from the client. Take the server as a receptionist or an operator of the bus phone in a company. Once the phone and device installation is completed and the receptionist or operator is in place, the service begins.* 

## <span id="page-60-0"></span>**v. Program Analysis and Explanation**

## **Abstract**

From the perspective of software, the smart car is of C/S structure. The TCP server program is run on Raspberry Pi to listen to the command from the client and control the car accordingly. The client program is run on the PC and connected with the server through the TCP, which provides the user with a graphical user interface (GUI) to conveniently control the Raspberry Pi remotely. Both the client and server programs are written in Python.

Make sure that the circuit is connected properly. Power the smart car, log in t he Raspberry Pi remotely, go to the directory Sunfounder Smart Video Car K it\_for\_RaspberryPi and check the files under it.

**cd Sunfounder\_Smart\_Video\_Car\_Kit\_for\_RaspberryPi ls** pi@cavon:~\$ ssh pi@192.168.0.133 pi@192.168.0.133's password: Linux raspberrypi 3.18.11+ #781 PREEMPT Tue Apr 21 18:02:18 BST 2015 armv6l The programs included with the Debian GNU/Linux system are f ree software; the exact distribution terms for each program are described in the individual files in /usr/share/doc/\*/copyright. Debian GNU/Linux comes with ABSOLUTELY NO WARRANTY, to the e xtent permitted by applicable law. Last login: Fri Jul 17 02:22:39 2015 from 192.168.0.118 pi@raspberrypi ~ \$ cd Sunfounder Smart Video Car Kit for Ras pberryPi/ pi@raspberrypi ~/Sunfounder\_Smart\_Video\_Car\_Kit\_for\_Raspberr vPi \$ ls README.md client datasheet mjpg-streamer server pi@raspberrypi ~/Sunfounder\_Smart\_Video\_Car\_Kit\_for\_Raspberr yPi \$

You can see four files under the directory: *client*, *datasheet*, *mjpg-streamer* and *server*, and a file *README.md*.

Wherein,

*README.md* is an introduction file, *client*, the client run on your PC,

*datasheet* contains some PDF files about the chip (you need to view them on PC), *mjpg-streamer*, the camera driver to acquire and upload images *server*, the server run on the Raspberry Pi

### **Introduction of Socket**

The C/S-structure program of the SunFounder Raspberry Pi-based Smart Car is written based on the socket module of the Python language. Socket wraps and applies the TCP/IP and is used to describe IP address and port. Also it is a network data structure for computer. The socket module should be created before the communication of network applications. If the socket can be said to be the plug of a telephone, which is the lowest layer of communication, then the combination of IP address and ports can be said to be that of area code and phone numbers. Only having the hardware for a phone call making is not enough. You still need to know whom and where to call. An Internet address is composed of the essential IP address and port for network communication.

### **1. Server**

Here we provide a pseudocode which creates a universal TCP server for explanation. Note that this is just one of the methods for server design. After you have a good knowledge about it, you can alter the pseudocode as you want:

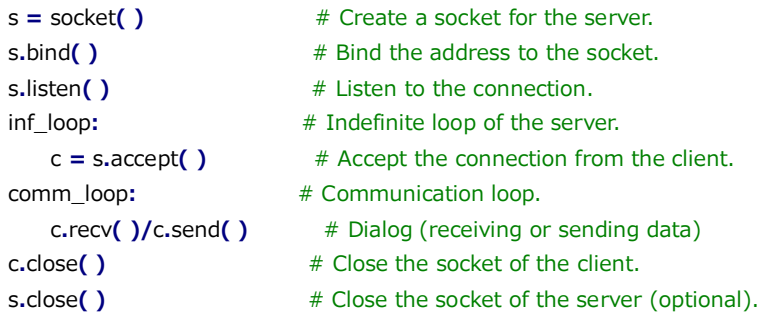

All kinds of socket can be created via the function *socket.socket( )* and then bound with IP address and port by the function *bind( )*. Since TCP is a connection-oriented communication system, some settings need to be completed before the TCP server starts operation. The TCP server must "listen" to connections from the client.

After the settings are done, the server will enter an indefinite loop. A simple, like single-thread, server will call the function *accept( )* to wait for the coming connection. By default, the function *accept( )* is a blocking one, which means it is suspended before the connection comes. Once a connection is received, the function *accept( )* returns a separate client socket for the subsequent communication. After the temporary socket is created, communication begins. Both the server and client use the new socket for data sending and receiving. The

communication does not end until either end closes the connection or sends a null character string.

### **Process Diagram of Server Program**

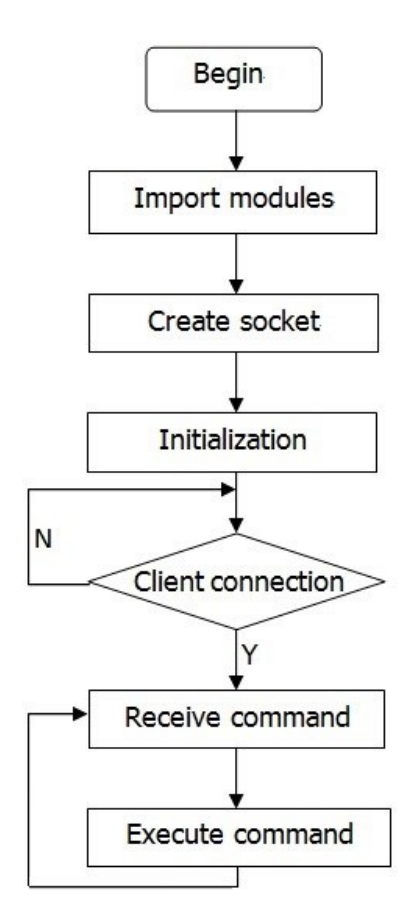

### **2. Client**

It is easier to create a TCP client than to do a server. Take the following pseudocode:

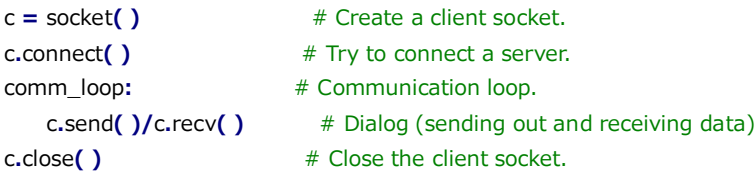

As mentioned above, all sockets are created via the function *socket.socket( )*. Then, the function *connect( )* can be called to connect the server. After the connection is built, the dialog between the client and the server is enabled. When the dialog ends, the client can close the socket and the connection.

### **Introduction of Tkinter**

Developed based on Tkinter, our client program carries graphical interfaces. Tkinter is a GUI widget set for Python. We can develop application programs with graphical interfaces fast by Python language based on it. It is quite easy to use Tkinter. All you have to do is to import the module into Python.

To create and run a GUI program, take the following steps:

a) Import the Tkinter module (by *import Tkinter* or *from Tkinter import \**).

b) Create a top window object to contain the whole GUI program.

- c) Create the GUI module needed on the object and enable the functions.
- d) Connect the GUI modules with the code at the system back-end.
- e) Enter the main event loop.

Take a simple GUI program:

Create a file *Tk\_test.py* under the path */home*:

#### **touch Tk\_test.py**

Add executable privilege to the file:

#### **chmod +x Tk\_test.py**

Open the file:

#### **vim Tk\_test.py**

Type in the following code: #!/usr/bin/env python **from** Tkinter **import \***

top **=** Tk**()** # Create a top window top**.**title**(**'Sunfounder.com'**)**

label **=** Label**(**top**,** text**=**'Hello Geeks !'**,** fg**=**'blue'**)** # Create a label and set its foreground color as blue label**.**pack**()** # layout

top**.**mainloop**()** # main loop

Save the code and exit. Run **./Tk\_test.py**

Then the following picture will appear on your screen:

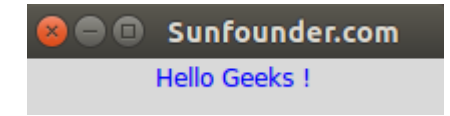

Click  $\mathbb{R}$  to close the program.

## **Process Diagram of Client Program**

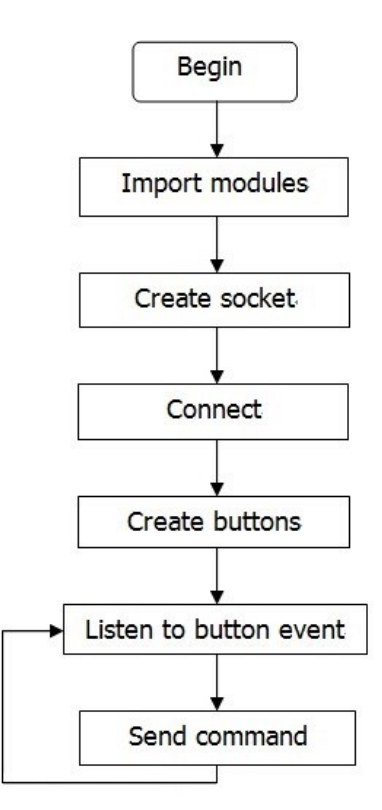

# <span id="page-65-0"></span>**Summary**

In this manual, after the introduction of related components needed for building the car kit, you've gone through the assembly of the mechanical parts and electrical modules with the knowledge of Raspberry Pi as well as the key parts like the servo, Wi-Fi adapter, etc. Also you've learnt a lot of software and coding, which lays a solid foundation for your future journey of exploring open-source field.

The **SunFounder Smart Video Car for Raspberry Pi** is not only a toy, but more a meaningful development kit for Raspberry Pi. After all the study and hands-on practice of the kit, you should have a better understanding of Raspberry Pi. Now, just get started to make better work!